## Dell™ 2161DS Console Switch

# Hardware and OSCAR® User's Guide

Model: 2161DS Console Switch

### **Notes, Notices, and Cautions**

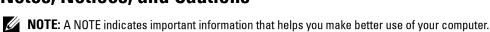

NOTICE: A NOTICE indicates either potential damage to hardware or loss of data and tells you how to avoid the problem.

**CAUTION:** A CAUTION indicates a potential for property damage, personal injury, or death.

Information in this document is subject to change without notice. © 2004 Dell Inc. All rights reserved.

Reproduction in any manner whatsoever without the written permission of Dell Inc. is strictly forbidden.

Trademarks used in this text: Avocent is a registered trademarks of Avocent Corporation. OSCAR is a registered trademark of Avocent Corporation or its affiliates. Dell, PowerEdge, Powervault, PowerApp, and the DELL logo are trademarks of Dell Inc. Microsoft, Windows, and Windows NT are registered trademarks of Microsoft Corporation.

Other trademarks and trade names may be used in this document to refer to either the entities claiming the marks and names or their products. Dell Inc. disclaims any proprietary interest in trademarks and trade names other than its own.

Model: 2161DS Console Switch

**July 2004** 

# **Contents**

| 1 | Product Overview                                                                                                    |               |
|---|----------------------------------------------------------------------------------------------------|---------------|
|   | Features and Benefits  SIP Intelligent Cabling                                                                                                    | 9             |
|   | Safety Precautions.         11           General.         12           Rack Mounting of Systems.         13           LAN Options         13                                                                                                    | 2             |
| 2 | Installation                                                                                                    |               |
|   | Getting Started       15         Verification of Ethernet/Computer Connections       16         Setting Up Your Network       16                                                                                                    | 3             |
|   | Rack Mounting Your 2161DS Console Switch         16           Installing the 2161DS Console Switch Unit         18           Video Optimization         21           Mouse Acceleration         21           Connecting a SIP         22           Adding a PEM (Optional)         22           Adding a Cascade Switch (Optional)         24           Connecting to the Network         25           Installing Remote Console Switch Software         27           Adding Servers         27 | 3 1 1 2 4 5 7 |
| 3 | Analog Port Operation                                                                                                    |               |
| U |                                                                                                    |               |
|   | Controlling Your System at the Analog Port                                                                                                    |               |
|   | viewina ana Selectina Ports ana Servers                                                                                                    | 1             |

|   | Selecting Servers                                         | 3 |
|---|-----------------------------------------------------------|---|
|   | OSCAR Navigation Basics                                   | 3 |
|   | Configuring OSCAR                                         | 3 |
|   | Assigning Server Names                                    | 3 |
|   | Assigning Device Types                                    | 3 |
|   | Changing the Display Behavior.                            | 3 |
|   | Controlling the Status Flag                               | 3 |
|   | Setting Console Security                                  | 4 |
|   | Viewing and Disconnecting Users                           | 4 |
|   | Preemption                                                | 4 |
|   | Running System Diagnostics                                | 4 |
|   | Displaying Version Information                            | 4 |
|   | Resetting a SIP                                           | 5 |
|   | Resetting Your Keyboard and Mouse                         | 5 |
|   | Scanning Your System                                      | 5 |
|   | Broadcasting to Servers                                   | 5 |
| 4 | Terminal Operations                                       |   |
|   | Configuring the Terminal Menu                             | 5 |
|   | Network Configuration                                     |   |
|   | Firmware Management                                       | 6 |
|   | Enable Debug Messages                                     | 6 |
|   | Set/Change Passwords                                      | 6 |
|   | Restore Factory Defaults                                  | 6 |
|   | Reset Appliance                                           | 6 |
|   | Display Diagnostic Report                                 | 6 |
|   | Exit                                                      | 6 |
| 5 | Appendices                                                |   |
|   | Appendix A: Flash Upgrades                                | 6 |
|   | Upgrading the Dell <sup>TM</sup> 2161DS Console Switch    |   |
|   | Upgrading the SIP.                                        |   |
|   | Upgrading Cascaded Dell 8-port and 16-port Console Switch |   |

| App    | endix B: Technical                                                                                                    | Specifications                                                                                                    | 69       |
|--------|----------------------------------------------------------------------------------------------------|----------------------------------------------------------------------------------------------------|----------|
| Арр    | USA Notification Canadian Notificat Japanese Approva Taiwanese Approvals Limited Warranty f Total Satisfaction F Limited Warranty T Total Satisfaction F Dell Software and 1-Year End-User M | ion ils als or Dell-Branded Hardware Products (U.S. Only) Return Policy (U.S. Only) Ferms for Dell-Branded Hardware Products (Canada Only) | 79<br>80 |
|        |                                                                                                    | ratement for Pentium <sup>®</sup> and Celeron <sup>®</sup> Processors Only<br>Only)                                                        | 82       |
| Index  |                                                                                                    |                                                                                                    | 35       |
| Figure | S                                                                                                    |                                                                                                    |          |
|        | Figure 1-1.                                                                                                    | Example 2161DS Console Switch Configuration                                                                                                | 12       |
|        | Figure 1-2.                                                                                                    | 2161DS Console Switch                                                                                                    | 13       |
|        | Figure 2-3.                                                                                                    | OU Mounting Bracket Installation                                                                                                    | 19       |
|        | Figure 2-4.                                                                                                    | IU Installation                                                                                                    | 20       |
|        | Figure 2-5.                                                                                                    | Basic 2161DS Console Switch Configuration                                                                                                  | 21       |
|        | Figure 2-6.                                                                                                    | Network Configuration Menu                                                                                                    | 22       |
|        | Figure 2-7.                                                                                                    | 2161DS Console Switch Configuration With a PEM .                                                                                           | 25       |
|        | Figure 2-8.                                                                                                    | PEM Rack Installation                                                                                                    | 26       |
|        | Figure 2-9.                                                                                                    | 2161DS Console Switch With a Cascade Switch                                                                                                | 27       |
|        | Figure 2-10.                                                                                                    | 1U Cable Arm - Side View                                                                                                    | 28       |
|        | Figure 2-11.                                                                                                    | 2U Cable Arm - Side View                                                                                                    | 28       |
|        | Figure 2-12.                                                                                                    | 1U or 2U Cable Arm - Top View                                                                                                    | 28       |

| Figure 2-13. | Cable Management Arm - Side View      | 8 |
|--------------|---------------------------------------|---|
| Figure 2-14. | Cable Management Arm - Top View       | 9 |
| Figure 3-15. | Example of Configured Main Dialog Box | 2 |
| Figure 3-16. | Setup Dialog Box                      | 5 |
| Figure 3-17. | Names Dialog Box                      | 6 |
| Figure 3-18. | Name Modify Dialog Box                | 7 |
| Figure 3-19. | Devices Dialog Box                    | 8 |
| Figure 3-20. | Device Modify Dialog Box              | 9 |
| Figure 3-21. | Menu Dialog Box 4                     | 0 |
| Figure 3-22. | Flag Dialog Box                       | 2 |
| Figure 3-23. | Position Flag                         | 2 |
| Figure 3-24. | Security Dialog Box 4                 | 3 |
| Figure 3-25. | User Status Dialog Box 4              | 6 |
| Figure 3-26. | Disconnect Dialog Box 4               | 6 |
| Figure 3-27. | Preempt Dialog box 4                  | 8 |
| Figure 3-28. | Diagnostics Dialog Box 4              | 9 |
| Figure 3-29. | Suspect SIPs Dialog Box               | 1 |
| Figure 3-30. | Version Dialog Box                    | 2 |
| Figure 3-31. | Digital Version Dialog Box            | 2 |
| Figure 3-32. | SIP Selection Dialog Box              | 3 |
| Figure 3-33. | SIP Version Dialog Box                | 4 |
| Figure 3-34. | Main Dialog Box                       | 5 |
| Figure 3-35. | Scan Dialog Box                       | 6 |
| Figure 3-36. | Command Dialog Box                    | 7 |
| Figure 3-37. | Broadcast Dialog Box                  | 8 |
| Figure 3-38. | Command Dialog Box                    | 9 |
| Figure 4-39. | Terminal Menu                         | 1 |
| Figure 5-40. | SIP Status Dialog Box                 | 6 |

|        | Figure 5-41. | SIP Load Dialog Box           | 67 |
|--------|--------------|-------------------------------|----|
|        | Figure 5-42. | Version Dialog Box            | 67 |
|        | Figure 5-43. | SIP Selection Dialog Box      | 8  |
|        | Figure 5-44. | SIP Version Dialog Box        | 8  |
|        | Figure 5-45. | SIP Load Dialog Box           | 69 |
|        |              |                               |    |
| Tables |              |                               |    |
|        | Table 3-1.   | OSCAR Status Symbols          | 34 |
|        | Table 3-2.   | Keyboard and Mouse Navigation | 36 |
|        | Table 3-3.   | OSCAR Status Flags            | 13 |
|        | Table 3-4.   | LAN Connection Test Icons     | 51 |
|        | Table 3-5.   | Diagnostic Test Details       | 51 |
|        | Table 5-6.   | Technical Specifications      | 73 |

## **Product Overview**

#### **Features and Benefits**

The Dell™ 2161DS Digital Console Switch combines analog and digital technology to provide flexible, centralized, control of data center servers. This solution delivers a significant reduction in cable volume, as well as secure digital access, and flexible server management from anywhere at any time.

The 2161DS Console Switch consists of a rack mountable keyboard, video, and mouse (KVM) switch, configurable for analog or digital connectivity. Each 2161DS Console Switch has 16 ARI (Analog Rack Interface) ports, used to connect devices, and operates over standard LAN connections

For KVM connectivity and administration, users can remotely access servers across a 10/100BaseT Ethernet connection, or locally through an analog port on the 2161DS Console Switch. Users connecting with a SIP can achieve server video resolution of up to 1280x1024 with a cable length of up to 32 feet (10 meters).

For digital connections between the 2161DS Console Switch and the server, users can achieve video resolution of up 1280 x 1024 with a cable length of up to 32 feet (10 meters).

#### SIP Intelligent Cabling

Server Interface Pod (SIP), designed to utilize 10/100 BaseT CAT 5 cabling, dramatically reduces cable clutter, while providing optimal digital display resolution and video settings. The built-in memory of the SIP simplifies configuration by assigning and retaining unique server identification codes for each attached server. This integrated intelligence enhances security and prevents unauthorized access to a server through cable manipulation. The SIP is powered directly from the server and provides Keep Alive functionality even if the 2161DS Console Switch unit is not powered. PS/2 and USB options are available.

#### Interoperability with Avocent® AVRIQ Intelligent Cabling

Avocent AVRIQ intelligent cable may also be used to connect servers to the 2161DS Console Switch. PS/2, USB, Sun, and serial cabling options are available. Please refer to the Avocent AutoView 1000R/2000R Installer/User Guide for more information.

#### Access Via Network Connection

No special software or drivers are required on the attached computers. Users access the 2161DS Console Switch unit and all attached systems via Ethernet from a PC running the Remote Console Switch Software application. This software resides on the user PC only. User PCs can be located anywhere a valid network connection exists. The 2161DS Console Switch unit can be configured on a separate network from your data network, allowing access to your servers even if your applications network is down.

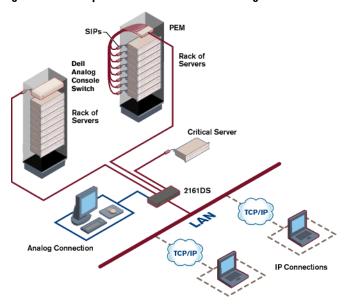

Figure 1-1. Example 2161DS Console Switch Configuration

#### Point and Click Control With the Remote Console Switch Software

The Remote Console Switch Software is a cross-platform management application that allows you to view and control the 2161DS Console Switch and all attached servers. The Remote Console Switch Software provides secure appliance-based authentication, data transfers, and username/password storage. By utilizing an Explorer-like interface for navigation with an intuitive split-screen interface, this software provides you with a single point of access for your entire system. From here, you can manage the 2161DS Console Switch, install a new 2161DS Console Switch unit or launch a video session to a system server. Multiple servers can be accessed by one user. Each additional computer's video will appear in a separate program window.

Figure 1-2. 2161DS Console Switch

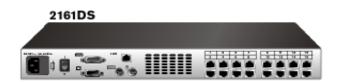

| of<br>servers |     | Digital<br>users | Analog<br>user |
|---------------|-----|------------------|----------------|
|               |     |                  |                |
|               | 256 | 2                | 1              |

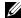

NOTE: You can access up to 256 servers in a fully configured system by connecting a 16-port analog switch to each ARI port.

#### Interoperability with Avocent A1000R/A2000R Switches

The Remote Console Switch Software can also be used to view and control Avocent A1000R/A2000R switches and all attached servers.

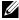

NOTE: Dell SIPs may not be used to connect servers to Avocent A1000R/A2000R switches. Use Avocent AVRIOs for this configuration.

## **Safety Precautions**

Use the following safety guidelines to help ensure your own personal safety and to help protect your system and working environment from potential damage.

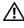

P\CAUTION: There is a danger of a new battery exploding if it is incorrectly installed. Replace the battery only with the same or equivalent type recommended by the manufacturer. Discard used batteries according to the manufacturer's instructions.

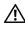

CAUTION: The power supplies in your system may produce high voltages and energy hazards, which can cause bodily harm. Only trained service technicians are authorized to remove the covers and access any of the components inside the system. This warning applies to Dell™ PowerEdge™ servers, Dell PowerVault™ storage systems.

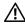

/!\ CAUTION: This system may have more than one power supply cable. To reduce the risk of electrical shock, a trained service technician must disconnect all power supply cables before servicing the

This document pertains only to the Dell 2161DS Console Switch. You should also read and follow the additional safety instructions contained elsewhere:

- The 2161 DS Console Switch Installation Guide included with your rack solution that describes how to install your system into a rack.
- The User's Guide which provides information about setting up and operating your rack mounted server system.
- The Avocent AutoView 1000R/2000R Installer/User's Guide if applicable.

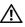

P CAUTION: To reduce the risk of electrical shock, a trained service technician must disconnect all power supply cables before servicing the system.

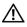

✓! VAROVANI: Ke snízení rizika úrazu elektrickým proudem je nutné, aby školený servisní technik pred provádením servisu systému odpojil všechny napájecí kabely.

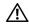

PORSIGTIG: For at reducere risikoen for elektrisk stød, bør en professionel servicetekniker frakoble alle strømforsyningskabler, før systemet serviceres.

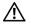

TÄRKEÄÄ: Sähköiskuvaaran pienentämiseksi ammattitaitoisen huoltohenkilön on irrotettava kaikki virtajohdot ennen järjestelmän huoltamista.

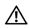

UWAGA: Aby zmniejszyc ryzyko porazenia pradem, przed naprawa lub konserwacja systemu wszystkie kable zasilania powinny byc odlaczone przez przeszkolonego technika obslugi.

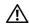

ADVARSEL! Unngå fare for støt: En erfaren servicetekniker må koble fra alle strømledninger før det utføres service på systemet.

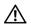

VARNING: En behörig servicetekniker måste koppla loss alla nätkablar innan service utförs för att minska risken för elektriska stötar.

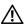

ОСТОРОЖНО! Чтобы избежать поражения электрическим током, перед обслуживанием системы все кабели электрического питания должны быть отключены квалифицированным техническим специалистом.

#### General

- Observe and follow service markings:
- Do not service any product except as explained in your system documentation.
- Opening or removing covers that are marked with the triangular symbol with a lightning bolt may expose you to electrical shock.
- Components inside these compartments should be serviced only by a trained service technician.
  - This product contains no serviceable components. Do not attempt to open.
- If any of the following conditions occur, unplug the product from the electrical outlet and replace the part or contact your trained service provider:
  - The power cable, extension cable, or plug is damaged.
  - An object has fallen into the product.
  - The product has been exposed to water.
  - The product has been dropped or damaged.
  - The product does not operate correctly when you follow the operating instructions.
- Keep your system away from radiators and heat sources. Also, do not block cooling vents.
- Do not spill food or liquids on your system components, and never operate the product in a wet environment. If the system gets wet, see the appropriate section in your troubleshooting guide or contact your trained service provider.

- Use the product only with approved equipment.
- Allow the product to cool before removing covers or touching internal components.
- Operate the product only from the type of external power source indicated on the electrical ratings label. If you are not sure of the type of power source required, consult your service provider or local power company.
- NOTICE: To help avoid damaging your system, be sure the voltage selection switch (if provided) on the power supply is set for the voltage that most closely matches the AC power available in your location. Also be sure that your monitor and attached devices are electrically rated to operate
- Be sure that your monitor and attached devices are electrically rated to operate with the power available in your location.
- Use only power cables provided with this product.
- To help prevent electric shock, plug the system and peripheral power cables into properly grounded electrical outlets. These cables are equipped with three-prong plugs to help ensure proper grounding. Do not use adapter plugs or remove the grounding prong from a cable.
- Observe extension cable and power strip ratings. Make sure that the total ampere rating of all products plugged into the power strip does not exceed 80 percent of the ampere ratings limit for the power strip.
- To help protect your system from sudden, transient increases and decreases in electrical power, use a surge suppressor, line conditioner, or uninterruptible power supply (UPS).
- Position system cables and power cables carefully. Route cables so that they cannot be stepped on or tripped over. Be sure that nothing rests on any cables.
- Do not modify power cables or plugs. Consult a licensed electrician or your power company for site modifications. Always follow your local/national wiring rules.

#### **Rack Mounting of Systems**

- Refer to the rack installation documentation accompanying the rack for specific caution statements and procedures.
- System rack kits are intended to be installed in a rack by trained service technicians. If a non-Dell rack is utilized, be sure that the rack meets the specifications of a Dell rack.

#### LAN Options

- Do not connect or use during a lightning storm. There may be a risk of electrical shock from lightning.
- Never connect or use in a wet environment.

## Installation

The Dell™ 2161DS Console Switch requires that the Remote Console Switch Software be installed prior to use. Remote Console Switch Software allows a user to view and control a server attached to the 2161DS Console Switch system, configure and maintain the system, and prevent unauthorized access to the 2161DS Console Switch via IP connection.

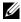

NOTE: The analog port does not require the Remote Console Switch Software for operation. The analog port uses the On-Screen Configuration and Activity Reporting interface (OSCAR®). For more information, see "Analog Port Operation".

The 2161DS Console Switch system uses Ethernet networking infrastructure and TCP/IP protocol to transmit keyboard, video, and mouse information between operators and connected computers. Although 10BaseT Ethernet may be used, Dell recommends a dedicated, switched 100BaseT network.

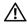

/N CAUTION: Before performing any of the procedures listed in this section, read and follow the Safety Precautions outlined in the Overview section of this guide.

## **Getting Started**

Before installing your 2161DS Console Switch, refer to the list below to ensure you have all items that shipped with the 2161DS Console Switch, as well as other items necessary for proper installation.

Supplied with the 2161DS Console Switch:

- 2161DS Console Switch unit
- Local country power cord
- Rack mounting brackets
- Serial cable
- 2161DS Console Switch Hardware and OSCAR User's Guide on CD
- 2161DS Console Switch Remote Console Switch Software User's Guide on CD
- 2161DS Console Switch Installation Instructions

Additional items needed:

- One Server Interface Pod (SIP) or Avocent® AVRIO module per attached server
- One CAT 5 patch cable per attached server (up to 10 meters)

Optional items:

- Port Expansion Module (PEM)
- PS/2 Keyboard and Mouse Extension cable

#### Verification of Ethernet/Computer Connections

The front panel of the 2161DS Console Switch features two LEDs describing the Ethernet connection. The top LED is the Link indicator. It will illuminate when a valid connection to the network is established and blink when there is activity on the port. The lower LED, labeled 100Mbps, will indicate that you are communicating at the 100Mb rate.

Additionally, there are two LEDs above each port number on the front of your unit: one green and one amber. The green LED will illuminate when the SIP on that port is powered. The amber LED will illuminate when that port is selected.

#### Setting Up Your Network

The 2161DS Console Switch system uses IP addresses to uniquely identify the 2161DS Console Switch units, Avocent A1000R/A2000R units and the computers running Remote Console Switch Software. The 2161DS Console Switch supports BootP (Bootstrap Protocol) and static IP addressing. Dell recommends that IP addresses be reserved for each unit and that they remain static while the 2161DS Console Switch units are connected to the network.

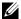

NOTE: Dell 2161DS Console Switch does not support dynamic IP address assignment or BootP emulation through DHCP.

## **Rack Mounting Your 2161DS Console Switch**

Obtain a Switch Mounting Bracket Kit (0U or 1U) to rack mount your 2161DS Console Switch unit. Before installing the 2161DS Console Switch and other components in the rack, stabilize the rack in a permanent location. Start rack mounting your equipment at the bottom of the rack, then work to the top. Avoid uneven loading or overloading of racks.

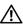

!\ CAUTION: Connect only to the power source specified on the unit. When multiple electrical components are installed in a rack, ensure the total component power ratings do not exceed circuit capabilities. Overloaded power sources and extension cords present fire and shock hazards.

To install the 0U switch mounting bracket (shipped as default):

- 1 Line up the holes of the mounting brackets with the screw holes in the switch.
- 2 Fasten the mounting bracket to the switch using the button head socket cap screws on each side.
- 3 Mount the switch assembly to the rack by inserting the three mounting hooks on one side of the bracket into square holes in the vertical rack.
- Press down until the blue push button pops out and clicks.

Figure 2-3. OU Mounting Bracket Installation

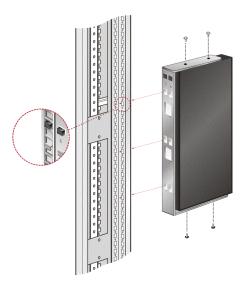

To install the 1U switch mounting bracket:

- Line up the holes in the long side of the kit's side brackets with the screw holes in the switch.
- 2 Fasten the mounting brackets to the switch using two button head socket cap screws on each
- Attach the six rack nut/holders to the mounting rail of the rack so that the nut is positioned on the inside of the rack.
- Mount the switch assembly to the rack by matching the holes in the "short side" of each bracket to an appropriate set of matching holes on your equipment rack.
- 5 Insert the #10-32 Phillips screws through the slots in the bracket and the holes in the mounting rail, then into the rack/nut holders.

Figure 2-4. IU Installation

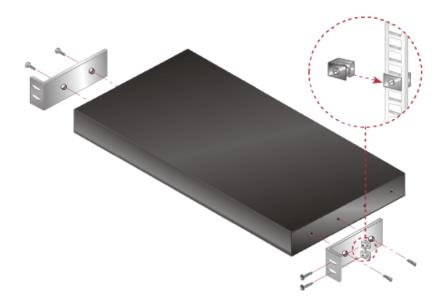

#### **Installing the 2161DS Console Switch Unit**

The diagram below illustrates one possible configuration for your 2161DS Console Switch appliance. Follow the detailed set of procedures following Figure 2-5 to successfully install your 2161DS Console Switch unit.

Figure 2-5. Basic 2161DS Console Switch Configuration

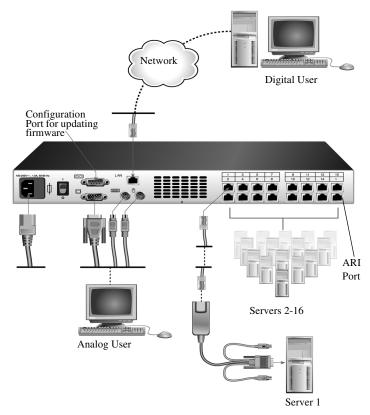

- CAUTION: To reduce the risk of electric shock or damage to your equipment do not disable the power cord grounding plug. The grounding plug is an important safety feature. Plug the power cord into a grounded (earthed) outlet that is easily accessible at all times. Disconnect the power from the unit by unplugging the power cord from either the electrical outlet or the unit.
- **NOTE:** If the building has 3-phase AV power, ensure that the computer and monitor are on the same phase to avoid potential phase-related video and/or keyboard problems.
- **NOTE:** The maximum supported cable length from switch to server is 10 meters.

To install the 2161DS Console Switch hardware:

- 1 Remove the 2161DS Console Switch unit from the packing material.
- 2 Connect a terminal or PC running terminal emulation software (such as HyperTerminal) to the configuration port on the back panel of the 2161DS Console Switch using the supplied serial cable. The terminal should be set to 9600 baud, 8 bits, 1 stop bit, no parity, and no flow control.

- **3** Plug the supplied power cord into the back of the 2161DS Console Switch unit and then into an appropriate power source.
- **4** When the power is switched on, the Power indicator on the front of the unit will blink for 30 seconds while performing a self-test. Approximately 10 seconds after it stops blinking, press the <Enter> key to access the main menu.

To configure the 2161DS Console Switch hardware:

1 You will see the **Terminal Applications** menu with seven options. Select option 1, **Network** Configuration.

Figure 2-6. Network Configuration Menu

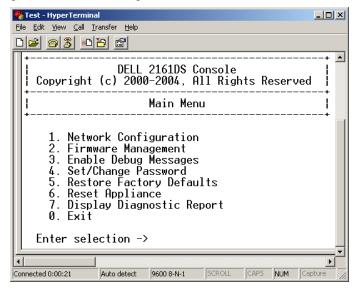

- 2 Select option 1 to set your network speed. When possible, you should set your connection manually without relying on the auto negotiate feature. Once you enter your selection, you will be returned to the Network Configuration menu.
- 3 Select option 2 and specify if you are using a static or BootP IP address. Dell recommends using a static IP address for ease of configuration. If you are using a BootP address, please configure your BootP server to provide an IP address to the 2161DS Console Switch, skip step 4 and continue to the next procedure.
- 4 Select options 3-5 from the **Terminal Applications** menu, in turn, to finish configuring your 2161DS Console Switch for IP address, Netmask, and Default Gateway.
- **5** Once this is completed, type  $\emptyset$  to return to the main menu.

#### Video Optimization

To ensure optimal video quality you will want to configure the 2161DS Console Switch with the same settings as the network switch. For example, if the 2161DS Console Switch is set to Auto-Negotiate, then the network switch must be set to Auto-Negotiate both speed and duplex. If the 2161DS Console Switch is set to 100MB - full duplex, then the network switch must be set to 100MB - full duplex.

Once you have made these changes, you may need to refresh/flush the Address Resolution Protocol (ARP) tables in the network before you establish a new connection with the 2161DS Console Switch, especially if the 2161DS Console Switch has been in use within the hour proceeding these changes.

To refresh the ARP table, do one of the following:

Wait approximately 10 minutes for the ARP tables to rebuild automatically.

-or-

Clear the ARP table entry in a video session viewer workstation and ping the appliance at its IP address. This can be done from a DOS window.

- Type ARP -d 1.2.3.4 (where 1.2.3.4 is the IP address of the 2161DS Console Switch).
- Type PING 1.2.3.4

If the PING is successful, the 2161DS Console Switch is ready for operation.

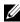

NOTE: For further information on refreshing the ARP table refer to the Remote Console Switch Software User's Guide.

#### Mouse Acceleration

To adjust the mouse acceleration:

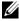

NOTE: Dell highly recommends that all Microsoft® Windows® systems attached to the 2161DS Console Switch use the default Windows PS/2 mouse driver.

Before a server can be connected to the 2161DS Console Switch, an adjustment to mouse acceleration must be made. Follow the steps listed for each type of system.

For systems running the Windows NT® operating system (using default drivers):

- 1 From the desktop, select Start Settings Control Panel Mouse.
- **2** Click the **Motion** tab.
- 3 Set the pointer speed to Slow. You will need to set this for any Windows NT user account that will be accessing the NT system through the 2161DS Console Switch.

For systems running the Windows® 2000 operating system:

- 1 From the desktop, select Start Settings Control Panel Mouse.
- 2 Click the Motion tab.
- **3** Set the Acceleration setting to None and the speed setting to the default of 50%.

#### **Connecting a SIP**

To connect a SIP to each server:

- 1 Locate the SIPs for your 2161DS Console Switch unit.
- 2 Attach the SIP or AVRIQ ends to the appropriate keyboard, monitor, and mouse ports on the first server you will be connecting to this 2161DS Console Switch unit.
- **3** Attach one end of the CAT 5 cabling that will run from your SIP to the 2161DS Console Switch unit to the RJ45 connector on the SIP.
- **4** Connect the other end of the CAT 5 cable to the desired Analog Rack Interface (ARI) port on the back of your 2161DS Console Switch unit.
- **5** Repeat steps 2-4 for all servers you wish to attach.
- **NOTE:** Power down the 2161DS Console Switch unit before servicing. Always disconnect the power cord from the wall outlet. Power down the 2161DS Console Switch unit before servicing. Always disconnect the power cord from the wall outlet.
- NOTE: In addition to Dell SIPs, the 2161DS Console Switch may also be connected to servers using Avocent AVRIQ, including Sun and Serial AVRIQs.

#### Adding a PEM (Optional)

A Port Expansion Module (PEM) allows you to expand each ARI port to accommodate up to eight servers instead of one.

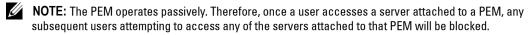

To add a PEM (optional):

- 1 Mount the PEM into your rack. Using up to nine CAT 5 cables, one connects your 2161DS Console Switch unit to the PEM, and the other eight connect the PEM to the SIP attached to each server.
- 2 Attach one end of the CAT 5 cabling that will run between your PEM and the 2161DS Console Switch unit to the RJ45 connector slightly separate from the other connectors on the PEM. Connect the remaining end of the CAT 5 cable to the desired ARI port on the back of your 2161DS Console Switch unit.

- **3** Attach the CAT 5 cabling that will run between your PEM and each server's SIP to one of the eight RJ45 connectors grouped on the back of the PEM.
- **4** Connect the other end of the CAT 5 cable to the first of the SIPs.
- **5** Repeat steps 3-4 for all servers you wish to attach.

Figure 2-7. 2161DS Console Switch Configuration With a PEM

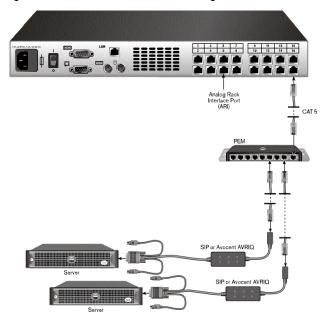

Figure 2-8. PEM Rack Installation

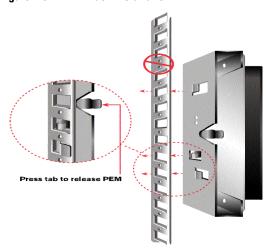

#### Adding a Cascade Switch (Optional)

You can add your cascade switches in the 2161DS Console Switch system. Each ARI port will then accommodate up to 16 servers, increasing the total number of servers you can add to 256.

To add a cascade switch (optional):

- **NOTE**: The 2161DS Console Switch does not support the EL80-DT.
- 1 Mount the switch into your rack. Locate a CAT 5 cable to connect your 2161DS Console Switch unit to the SIP for your switch.
- **2** Attach one end of the CAT 5 cabling to the RJ45 connector on the SIP. Connect the other end of the CAT 5 cable to the desired port on the back of your 2161DS Console Switch unit.
- **3** Attach the keyboard, monitor, and mouse connectors of the SIP to a user port on your switch.
- **4** Connect the servers to your cascaded switch according to the switch manufacturer's recommendations.
- **5** Repeat steps 1-4 for all the cascade switches you wish to attach to your 2161DS Console Switch system.
- **NOTE:** The 2161DS Console Switch supports only 1 switch per ARI port. You cannot tier another switch under this first switch.
- **NOTE:** When cascading with a 2161DS Console Switch, an 8-port or 16-port analog console switch is not supported as the primary unit in a cascaded configuration. The 2161DS Console Switch must be the primary unit.

Figure 2-9. 2161DS Console Switch Configuration With a Cascade Switch

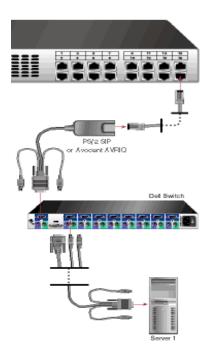

#### **Connecting to the Network**

To connect the network and power up your 2161DS Console Switch:

- 1 Connect your network cable to the LAN port on the rear of the 2161DS Console Switch to your network.
- **2** Power up all attached systems.

To connect the analog port monitor and PS/2 keyboard and mouse:

Attach your monitor and PS/2 keyboard and mouse cable connectors to the appropriate ports on the back of your 2161DS Console Switch unit.

To install a SIP in a 1U or 2U cable management arm:

Route the SIP through the cable management arm. The following series of figures demonstrate the correct configuration for your cable management arm.

Figure 2-10. 1U Cable Arm - Side View

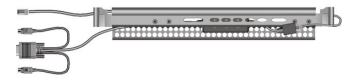

Figure 2-11. 2U Cable Arm - Side View

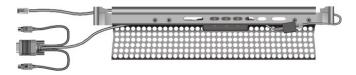

Figure 2-12. 1U or 2U Cable Arm - Top View

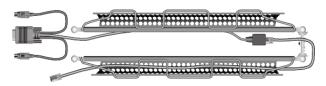

Figure 2-13. Cable Management Arm - Side View

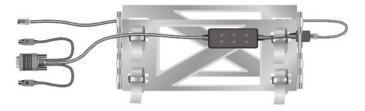

Figure 2-14. Cable Management Arm - Top View

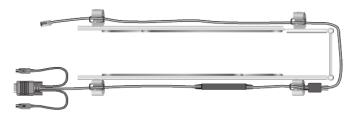

#### **Installing Remote Console Switch Software**

To install your Remote Console Switch Software:

See the Dell™ 2161DS Console Switch Remote Console Switch Software User's Guide that ships with your 2161DS Console Switch system.

## **Adding Servers**

While you can configure the entire 2161DS Console Switch system through either OSCAR or the Remote Console Switch Software, Dell recommends first adding server names to OSCAR at the local analog station prior to adding or discovering the appliance in Remote Console Switch Software at the digital station.

The 2161DS Console Switch system has an analog port that allows you to attach a monitor and a PS/2 keyboard and mouse to the back of the unit. Dell recommends that you first set up your servers at the analog port via OSCAR before proceeding to the Remote Console Switch Software to finish configuring your system. Proceed to "Analog Port Operation" in this user's guide for detailed instructions on OSCAR setup and configuration. Once your servers are named, you will want to go to a digital station and configure the Remote Console Switch Software. For more information, see "Installation" for an overview of the installation procedure.

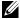

**NOTE:** Connected servers may be up to 10 meters away from the 2161DS Console Switch.

# **Analog Port Operation**

## **Controlling Your System at the Analog Port**

The Dell™ 2161DS Console Switch includes an analog port on the back of the unit that allows you to connect a monitor, a PS/2 keyboard, and a mouse for direct analog access. The 2161DS Console Switch uses the On-Screen Configuration and Activity Reporting interface (OSCAR®), which has intuitive menus, to configure your system, and select computers.

## **Viewing and Selecting Ports and Servers**

Use the Main dialog box to view, configure, and control servers in the 2161DS Console Switch system. You can view your servers by name, port or by the unique Electronic ID number (EID) embedded in each Server Interface Pod (SIP). You will see an OSCAR-generated Name list by default when you first launch OSCAR.

To access the Main dialog box:

Press < Print Screen > to launch OSCAR. The Main dialog box appears.

If a password has been assigned, the **Password** dialog box appears. Type your password and click **OK**. The **Main** dialog box appears. For more information, see "Setting Console Security".

Figure 3-15. Example of Configured Main Dialog Box

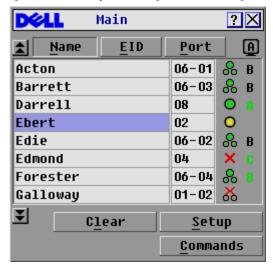

- **NOTE:** You can also press the <Ctrl> key twice within one second to launch OSCAR. You can use this key sequence in any place you see <Print Screen> throughout this User's Guide.
- **NOTE:** To clear an offline Server Interface Pod (SIP) from the list, click **Clear**.

The status of servers in your system is indicated in the far right column of the Main dialog box. Table 3-1 describes the status symbols.

Table 3-1. OSCAR Status Symbols

|        | •                                                                                                    |
|--------|----------------------------------------------------------------------------------------------------|
| Symbol | Description                                                                                                    |
| 0      | SIP is online.                                                                                                    |
| ×      | SIP is offline or is not operating properly.                                                                                                    |
| 8      | Connected switch is online.                                                                                                    |
| 8      | Connected switch is offline or is not operating properly.                                                                                                    |
| 0      | SIP is being upgraded.                                                                                                    |
| A      | Indicates which user channel is currently connected to a SIP.                                                                                                    |
| A      | Indicates channels that are blocked by a user connected through a Port Expansion Module (PEM) or switch. Figure 3-15 shows user B viewing Forester (green B) through a PEM, but blocking access to Acton, Barrett, and Edie (Black B) which are connected to the same PEM. A green user is viewing, and a black user shows which user is blocking server access |

#### Selecting Servers

Use the Main dialog box to select servers. When you select a server, the 2161DS Console Switch reconfigures the keyboard and mouse to the proper settings for that server.

To select servers:

Double-click the server name, EID or port number.

If the display order of your server list is by port (Port button is depressed), type the port number and press <Enter>.

-or-

If the display order of your server list is by name or EID number (Name or EID button is depressed), type the first few letters of the name of the server or the EID number to establish it as unique and press <Enter> twice.

To select the previous server:

Press < Print Screen > and then < Backspace > . This key combination toggles you between the previous and current connections.

To disconnect the analog user from a server:

Press < Print Screen > and then < Alt > < Ø >. This leaves you in a free state, with no server selected. The status flag on your desktop, if active, displays Free.

#### Soft Switching

Soft switching is the ability to switch servers using a hot key sequence. You can soft switch to a server by pressing <Print Screen> and then typing the first few characters of its name or number. If you have a Delay Time set and you press the key sequences before that time has elapsed, OSCAR will not display.

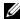

NOTE: If you have a PEM in your configuration and you are viewing servers in port order, you will only be able to soft switch to the first server attached to the PEM.

To configure OSCAR for soft switching:

- 1 Press < Print Screen > to launch OSCAR. The Main dialog box appears.
- Click **Setup Menu**. The **Menu** dialog box appears.
- 3 For Delay Time, type the number of seconds of delay desired before the Main dialog box is displayed after < Print Screen > is pressed.
- 4 Click OK.

To soft switch to a server:

- 1 To select a server, press <Print Screen>. If the display order of your server list is by port (Port button is depressed), type the port number and press <Enter>.
  -or-
- 2 If the display order of your server list is by name or EID number (Name or EID button is depressed), type the first few characters of the name of the server or the EID number to establish it as unique and press <Enter>.
- **3** To switch back to the previous server, press < Print Screen > then < Backspace >.

## **OSCAR Navigation Basics**

Table 3-2 describes how to use the keyboard and mouse to navigate OSCAR.

Table 3-2. Keyboard and Mouse Navigation

| This Keystroke             | Does this                                                                                                    |
|----------------------------|----------------------------------------------------------------------------------------------------|
| Print Screen               | Opens OSCAR. Press < Print Screen > twice to send the < Print Screen > keystroke to the currently selected device.                                                                                                    |
| Fl                         | Opens the Help screen for the current dialog box.                                                                                                    |
| Escape                     | Closes the current dialog box without saving changes and returns to the previous one. In the Main dialog box, it closes OSCAR and returns to the selected server. In a message box, it closes the pop-up box and returns to the current dialog box. |
| Alt                        | Opens dialog boxes, selects or checks options and executes actions when used in combination with underlined letters or other designated characters.                                                                                                 |
| Alt+X                      | Closes current dialog box and returns to the previous one.                                                                                                    |
| Alt+O                      | Selects the OK button, then returns to the previous dialog box.                                                                                                    |
| Enter                      | Completes the switch operation in the Main dialog box and exits OSCAR.                                                                                                    |
| Single-click Enter         | In a text box, it selects the text for editing and enables the <i>left-arrow key</i> and <i>right-arrow key</i> keys to move the cursor. Press < Enter> again to quit the edit mode.                                                                |
| Print Screen,<br>Backspace | Toggles back to previous selection if no other keystrokes have been typed.                                                                                                    |
| Print Screen, Alt+Ø        | Immediately disconnects user from a server; no server is selected. Status flag displays Free. (This only applies to the <Ø> on the keyboard and not the keypad.)                                                                                    |
| Print Screen, Pause        | Immediately turns on screen saver mode and prevents access to that particular console, if it is password protected.                                                                                                    |
| Up/Down Arrows             | Moves the cursor from line to line in lists.                                                                                                    |
| Right/Left Arrows          | Moves the cursor between columns. When editing a text box, these keys move the cursor within the column                                                                                                    |
| Page Up/Page Down          | Pages up and down through Name and Port lists.                                                                                                    |

Table 3-2. Keyboard and Mouse Navigation (continued)

| This Keystroke | Does this                                                                      |
|----------------|--------------------------------------------------------------------------------|
| Home/End       | Moves the cursor to the top or bottom of a list.                               |
| Backspace      | Erases characters in a text box.                                               |
| Delete         | Deletes current selection in the Scan list or characters in a text box.        |
| Shift-Del      | Deletes from current selection to all lines below it when editing a Scan list. |
| Numbers        | Type from the keyboard or keypad.                                              |
| Caps Lock      | Disabled. Use the <shift> key to change case.</shift>                          |

## **Configuring OSCAR**

You can configure your 2161DS Console Switch system from the **Setup** menu within OSCAR. Select the **Names** button when initially setting up your 2161DS Console Switch system to identify servers by unique names. Select the other setup features to manage routine tasks for your servers from the OSCAR menu.

To access the Setup menu:

- 1 Press < Print Screen > to launch OSCAR. The Main dialog box appears.
- **2** Click **Setup**. The **Setup** dialog box appears.

Figure 3-16. Setup Dialog Box

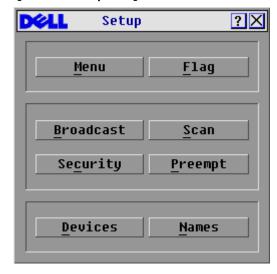

#### **Assigning Server Names**

Use the Names dialog box to identify individual servers or servers connected to cascade switch channels by name rather than by port number. The Names list is always sorted by port order. You can toggle between displaying the name or the EID number of each SIP. Names are stored in the SIP, so even if you move the cable/server to another Analog Rack Interface (ARI) port, the name, and configuration will be recognized by the 2161DS Console Switch.

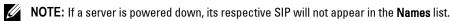

**NOTE:** If you move a SIP from one server to another, you must assign the new server name to the SIP. For information, see Figure 3-18.

To access the Names dialog box:

- 1 Press < Print Screen > . The Main dialog box will appear.
- 2 Click Setup Names. The Names dialog box appears.

Figure 3-17. Names Dialog Box

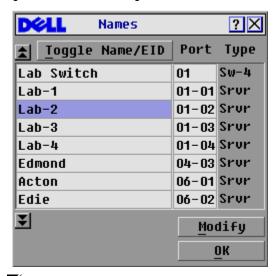

**NOTE:** If new SIPs are discovered by the 2161DS Console Switch, the on-screen list will be automatically updated. The mouse cursor will change into an hourglass during the update. No mouse or keyboard input will be accepted until the list update is complete.

#### To assign names to servers:

1 In the Names dialog box, select the name or port number you wish to change and click Modify. The Name Modify dialog box appears.

Figure 3-18. Name Modify Dialog Box

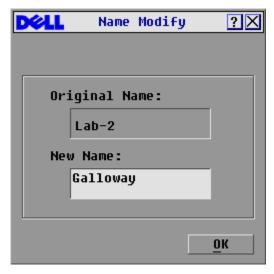

- **2** Type a name in the **New Name** box. Names of servers may be up to 15 characters long. Legal characters include: A-Z, a-z, Ø-9, space, and hyphen.
- 3 Click OK to transfer the new name to the Names dialog box. Your selection is not saved until you click OK in the Names dialog box.
- **4** Repeat steps 1-3 for each server in the system.
- 5 Click OK in the Names dialog box to save your changes.
  - Click **X** or press < Escape > to exit the dialog box without saving changes.

#### **Assigning Device Types**

While the 2161DS Console Switch unit automatically discovers cascade switches attached to your unit, you will need to specify the number of ports on the cascade switch though the **Devices** dialog box. The 2161DS Console Switch intially recognizes cascade switches as being either an 8 port maximum or 24 port maximum switch. You will see an Sw-8 or Sw-24 designation appear in the **Type** category. When you select that switch from the list, the **Modify** button appears, allowing you to assign the appropriate number of ports to it.

To access the Devices dialog box:

- 1 Press < Print Screen >. The Main dialog box will appear.
- 2 Click Setup Devices. The Devices dialog box appears.

Figure 3-19. Devices Dialog Box

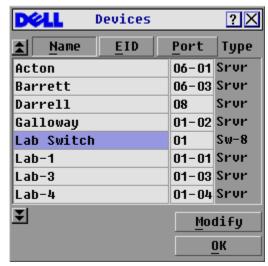

NOTE: The Modify button will only be available if a configurable switch is selected.

When the 2161DS Console Switch discovers a cascade switch, you will notice the port numbering change to accommodate each server under that switch. For example, if the switch is connected to port 2, the switch port would be listed as 02 and each server under it would be numbered sequentially 02-01, 02-02 and so on.

To assign a device type:

- 1 In the Devices dialog box, select the desired port number.
- 2 Click Modify. The Device Modify dialog box appears.

Figure 3-20. Device Modify Dialog Box

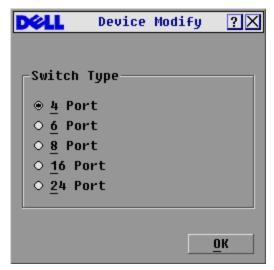

- **3** Choose the number of ports supported by your switch.
- 4 Click OK.
- **5** Repeat steps 2–4 for each port to which you want to assign a device type.
- 6 Click OK in the Devices dialog box to save settings.
- **NOTE:** Changes made in the **Device Modify** dialog box are not saved until you click **OK** in the **Devices** dialog box.

### **Changing the Display Behavior**

Use the **Menu** dialog box to change the display order of servers and set a screen delay time for OSCAR.

To access the Menu dialog box:

- 1 Press < Print Screen > to launch OSCAR. The Main dialog box appears.
- 2 Click Setup Menu. The Menu dialog box appears.

Figure 3-21. Menu Dialog Box

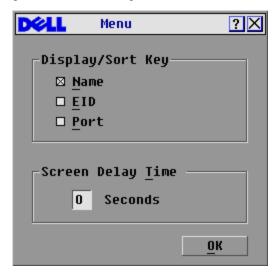

To choose the display order of servers in the Main dialog box:

- **1** Select Name to display servers alphabetically by name.
  - -or-
  - Select EID to display servers numerically by EID number.
  - or

Select **Port** to display servers numerically by port number.

2 Click OK.

To set a screen delay time for OSCAR:

- 1 Type in the number of seconds (Ø-9) you want to delay display of OSCAR after you press <Print Screen>. Entering <Ø> will instantly launch OSCAR with no delay.
- 2 Click OK.

Setting a time to delay display of OSCAR allows you to complete a soft switch without OSCAR displaying. To perform a soft switch, see "Soft Switching".

### **Controlling the Status Flag**

The status flag displays on your desktop and shows the name or EID number of the selected server or the status of a port. Use the Flag dialog box to configure the flag to display by server name or EID number, or to change the flag color, opacity, display time, and location on the desktop.

Table 3-3. OSCAR Status Flags

| Flag             | Description                                                          |
|------------------|----------------------------------------------------------------------|
| Darrell          | Flag type by name                                                    |
| 520255-73F344    | Flag type by EID number                                              |
| Free             | Flag indicating that the user has been disconnected from all systems |
| 520255-73F344 ·) | Flag indicating that Broadcast mode is enabled                       |

To access the Flag dialog box:

- 1 Press < Print Screen >. The Main dialog box will appear.
- Click **Setup Flag**. The **Flag** dialog box appears.

Figure 3-22. Flag Dialog Box

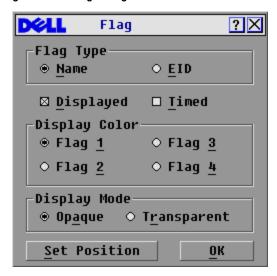

To determine how the status flag is displayed:

- 1 Select Name or EID to determine what information will be displayed.
- 2 Select **Displayed** to show the flag all the time or select **Timed** to display the flag for only five seconds after switching.
- **3** Select a flag color in **Display Color**.
- 4 In Display mode, select **Opaque** for a solid color flag or select **Transparent** to see the desktop through the flag.
- **5** To position the status flag on the desktop:
  - a Click Set Position to gain access to the Position Flag screen.
  - **b** Left-click on the title bar and drag to the desired location.
  - c Right-click to return to the Flag dialog box.

#### Figure 3-23. Position Flag

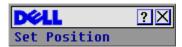

- **NOTE:** Changes made to the flag position are not saved until you click **OK** in the **Flag** dialog box.
  - 6 Click **OK** to save settings.
    - -or-

Click X to exit without saving changes.

#### **Setting Console Security**

OSCAR enables you to set security on your analog port console. You can establish a screen saver mode that engages after your console remains unused for a specified delay time. Once engaged, your console will remain locked until you press any key or move the mouse. You will then need to type in your password to continue.

Use the Security dialog box to lock your console with password protection, set or change your password and enable the screen saver.

To access the Security dialog box:

- 1 Press < Print Screen >. The Main dialog box will appear.
- Click **Setup Security**. The **Security** dialog box appears.
- NOTE: If a password has been previously set, the user will have to enter the password before being able to access the **Security** dialog box.

Figure 3-24. Security Dialog Box

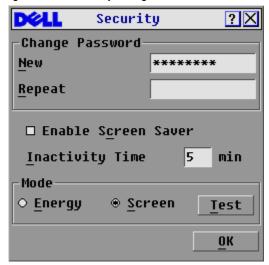

To set or change the password:

- Single-click and press <Enter> or double-click in the New text box.
- Type the new password in the New text box and press < Enter >. Passwords require 5 to 12 characters and must include at least one letter and one number. Passwords are also case sensitive. Legal characters are: A-Z, a-z, 0-9, space, and hyphen. Entering a new password deactivates the old one.
- In the **Repeat** box, type the password again and press <Enter>.
- Click **OK** if you only want to change your password, and then close the dialog box.

To password protect your console:

- 1 Set your password as described in the previous procedure.
- 2 Select Enable Screen Saver.
- **3** Type the number of minutes for Inactivity Time (from 1 to 99) to delay activation of password protection and the screen saver feature.
- **4** For Mode, select **Energy** if your monitor is ENERGY STAR<sup>™</sup> compliant; otherwise select **Screen**.

#### 

- **5** (Optional) Click **Test** to activate the screen saver test which lasts 10 seconds then returns you to the **Security** dialog box.
- 6 Click OK.

To log in to your console:

- 1 Press < Print Screen > to launch OSCAR. The Password dialog box appears.
- **2** Type your password and then click **OK**.
- **3** The Main dialog box appears if the password was entered properly.

To automatically log out of a server when inactive:

- 1 In the Main dialog box, click Setup Security. If you have password protection, the Password dialog box appears.
- 2 Type your password, and then click OK. The Security dialog box appears.
- **3** In the **Inactivity Time** text box, enter the length of time you want to stay connected to a server before it automatically disengages you.
- 4 Click OK.

To remove password protection from your console:

- 1 In the Main dialog box, click Setup Security. the Password dialog box appears.
- **2** Type your password, and then click **OK**.
- 3 In the Security dialog box, single-click and press <Enter> or double-click in the New box. Leave the box blank. Press <Enter>.
- 4 Single-click and press <Enter> or double-click in the Repeat box. Leave the box blank. Press <Enter>.
- **5** Click **OK** if you only want to eliminate your password.

To enable the screen saver mode with no password protection:

- 1 If your console does not require a password to gain access to the Security dialog box, go to step 2.
  - or -

If your console is password protected, see the previous procedure, then go to step 2.

- 2 Select Enable Screen Saver.
- 3 Type the number of minutes for delay time (from 1 to 99) that you want to delay activation of the screen saver.
- 4 Choose Energy if your monitor is ENERGY STAR™ compliant; otherwise select Screen.
- ✓!\ CAUTION: Monitor damage can result from the use of Energy mode with monitors not compliant with ENERGY STAR™.
  - 5 (Optional) Click Test to activate the screen saver test which lasts 10 seconds then returns you to the **Security** dialog box.
  - 6 Click OK.
- **NOTE:** Activation of the screen saver mode disconnects the user from a server; no server is selected. The status flag displays Free.

To exit the screen saver mode:

Press any key or move your mouse. The Main dialog box appears.

To turn off the screen saver:

- 1 In the Security dialog box, clear Enable Screen Saver.
- 2 Click OK.

To immediately turn on the screen saver:

Press < Print Screen >, then press < Pause >.

# **Viewing and Disconnecting Users**

You can view and disconnect users through the User Status dialog box. The user name (U) will always be displayed; however, you can display either the server name or EID number to which a user is connected. If there is no user currently connected to a channel, the user field will be blank and the server field will display Free.

You can also automatically disconnect users after a specified period of inactivity by setting up an inactivity timeout in the Security dialog box. For more information, see "Setting Console Security".

To view current user connections:

- 1 Press < Print Screen >. The Main dialog box will appear.
- 2 Click Commands User Status. The User Status dialog box appears.

To disconnect a user:

1 Press < Print Screen >. The Main dialog box will appear.

2 Click Commands - User Status. The User Status dialog box appears.

Figure 3-25. User Status Dialog Box

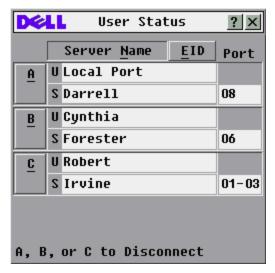

3 Click the letter of the user you wish to disconnect. The Disconnect dialog box will appear.

Figure 3-26. Disconnect Dialog Box

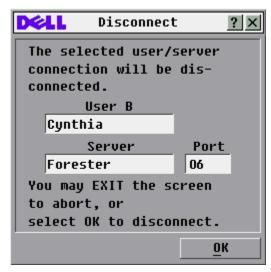

4 Click OK to disconnect the user and return to the User Status dialog box.

-or-

Click **X** or press < Escape > to exit the dialog box without disconnecting the user.

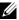

NOTE: If the User Status list has changed since it was last displayed, the mouse cursor will turn into an hourglass as the list is automatically updated. No mouse or keyboard input will be accepted until the list update is complete.

#### **Preemption**

#### Preemption of a Local User by a Remote Administrator

This occurs when a remote administrator attempts to take control of a server that is being accessed by a local user.

If a preemption timeout value has been set, a message appears warning the local user that a remote user has requested the preemption. The local user can then decide whether to accept or reject the preemption request. If the local user does not respond within the time specified, they are disconnected.

To set the preemption timeout value:

- 1 Press < Print Screen > to launch OSCAR. The Main dialog box appears.
- Click **Setup Preempt**. The **Preempt** dialog box appears.
- In the **Timeout Seconds** box, type a value between 5 and 120.

Figure 3-27. Preempt Dialog box

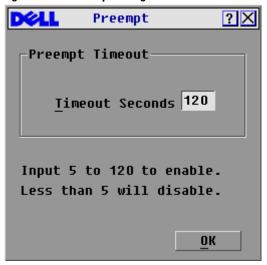

- **NOTE:** Typing a value of less than five will disable preemption timeout and will result in preemption without warning if the administrator preempts the local user.
- 4 Click OK.

#### Preemption of a Remote Administrator by a Local User

This occurs when a local user attempts to take control of a server that is being accessed by a remote administrator. In this instance, when the local user tries to connect to the server a message appears asking the local user to wait while the preemption request is answered by the remote administrator. If the remote administrator rejects the preemption request, a message appears informing the local user that they cannot connect to the server. If the request is granted by the remote administrator, the local user can access the server.

#### Preemption of a Remote User by a Local User

This occurs when a local user attempts to take control of a server that is being accessed by a remote user who is not an administrator. In this instance, the local user is given access to the server after a defined time.

## **Running System Diagnostics**

You can validate the integrity of your system through the **Run Diagnostics** command. This command checks the main board functional sub-systems (memory, intra-board communications, switch control, and the video channels) for each system controller. When you select the **Run Diagnostics** command, you will receive a warning indicating that all users (remote and local) will be disconnected. Click **OK** to confirm and begin the test.

The Diagnostic dialog box appears. The top section of the dialog box displays the hardware tests. The bottom portion divides the SIPs tested into three categories: online, offline or suspect.

Table 3-4. LAN Connection Test Icons

| Icon | Description                                                                                                    |  |
|------|----------------------------------------------------------------------------------------------------|--|
|      | The appliance is connected to an active LAN, and has received at least one packet since the connection was established.    |  |
|      | The appliance is connected to an active LAN, and has not received at least one packet since th connection was established. |  |
| ×    | The appliance is not connected to an active LAN.                                                                           |  |

Next to each item to be tested, you will see a pass (green circle) or fail (red x) symbol appear to the left of each item as that test finishes. Table 3-5 details each of the tests.

Figure 3-28. Diagnostics Dialog Box

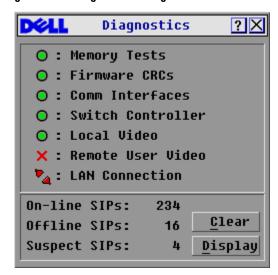

Table 3-5. Diagnostic Test Details

| Test                                         | Description                                                        |
|----------------------------------------------|--------------------------------------------------------------------|
| Memory Test                                  | Reports on the condition of the main board RAM                     |
| Firmware Cyclical Redundancy<br>Checks (CRC) | Validates the current firmware images stored in the system's FLASH |

Table 3-5. Diagnostic Test Details

| Test                   | Description                                                                                                    |  |
|------------------------|----------------------------------------------------------------------------------------------------|--|
| Comm Interfaces        | Verifies that inter-board communication sub-systems are accessible and functional                                                            |  |
| Switch Controller      | Verifies the switch matrix controller is accessible and functional                                                                           |  |
| Local and Remote Video | Verifies that all the video channel sub-systems are accessible and functional                                                                |  |
| LAN Connection         | Verifies the LAN connection is accessible and functional.                                                                                    |  |
| On-line SIPs           | Indicates the total number of currently connected and powered SIP                                                                            |  |
| Offline SIPs           | Indicates the number of SIP that have been connected successfully in the past and are apparently powered down                                |  |
| Suspect SIPs           | Indicates the number of SIP that have been detected, but are either unavailable for connection or have dropped packets during the ping tests |  |

#### To run diagnostic tests:

- 1 If OSCAR is not open, press < Print Screen >. The Main dialog box will appear.
- 2 Click Commands Run Diagnostics. A warning message appears indicating that all users will be disconnected.
- **3** Click **OK** to begin diagnostics.
  - -or-
  - Click X or press < Escape > to exit the dialog box without running a diagnostic test.
- 4 All users are disconnected and the diagnostics screen displays.
- **5** As each test is finished, a pass or fail symbol appears. The test is complete when the last test's symbol displays.
- **6** (Optional) If you have any Offline SIP, you can click the **Clear** button to remove them from the list.
- 7 (Optional) If you have any Suspect SIP, you can click the **Display** button. The **Suspect SIPs** dialog box appears.

Figure 3-29. Suspect SIPs Dialog Box

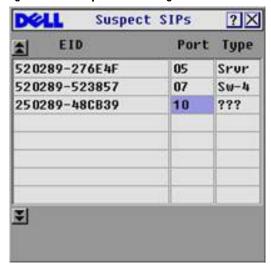

In Figure 3-29, the first SIP is connected to a server. The second SIP is connected to port 4 on a cascaded switch, where 'sw' is the switch and the number 4 indicates the fourth port. The third SIP is inactive. Make a note of each SIP in the suspect SIP list. You may want to troubleshoot each of these SIPs.

# **Displaying Version Information**

Use the **Version** dialog box to display the 2161DS Console Switch and SIP firmware versions, as well as keyboard and mouse information for the currently selected server. For optimum performance, keep your firmware current. For more information on updates, see "Appendix A: Flash Upgrades".

To display version information:

- 1 Press < Print Screen >. The Main dialog box will appear.
- 2 Click Commands Display Versions. The Version dialog box appears. The top half of the box lists the subsystem versions in the 2161DS Console Switch unit.

Figure 3-30. Version Dialog Box

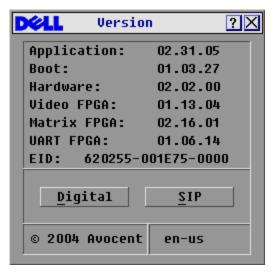

3 Click Digital to view the Digitizer unit firmware versions. The Digital Version dialog box appears. The top section identifies the digitizer subsystem versions. The center section identifies the current network settings. Click X or press <Escape> to return to the Version dialog box.

Figure 3-31. Digital Version Dialog Box

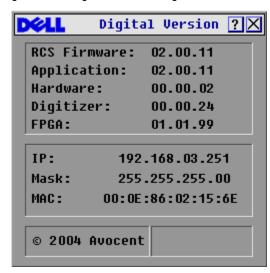

**NOTE:** The application version that appears on the **Digital Version** screen is the preferred version to use for Dell Support calls.

4 Click SIP to view individual SIP version information.

Figure 3-32. SIP Selection Dialog Box

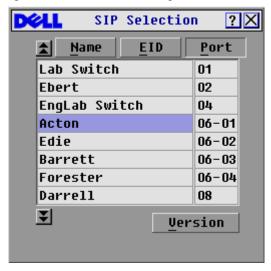

- **5** Select the SIP that you wish to view and click **Version**. The **SIP Version** dialog box appears. For more information on loading firmware, see "Appendix A: Flash Upgrades".
- **6** Click **X** or press < Escape > to close the various **Version** dialog boxes.

### Resetting a SIP

SIPs can be reset using the Reset button in the SIP Version dialog box.

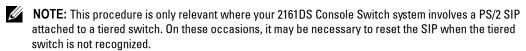

**NOTE:** If a reset is performed, when a 2161DS Console Switch is connected directly to a server, and not a Cascade Switch, the mouse/keyboard may fail to respond. When this occurs, the target server requires a reboot.

To reset a SIP:

- 1 Press < Print Screen > . The Main dialog box will appear.
- 2 Click Commands Display Versions. The Version dialog box appears.
- **3** Click **SIP**. The **SIP Selection** dialog box appears.
- **4** Select the PS/2 SIP that you wish to view and click **Version**. The **SIP Version** dialog box appears.

Figure 3-33. SIP Version Dialog Box

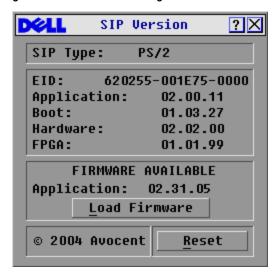

- **5** Click **Reset**. A warning message appears, warning that the function is for tiered switches only and that resetting the SIP could result in the need to reboot the target server.
- **6** Click **OK** to proceed with the reset. or
- 7 Press <ESC> to exit

# **Resetting Your Keyboard and Mouse**

If a keyboard or mouse locks up, you may be able to re-establish operation of these peripherals by issuing a reset command. The reset command sends a hot-plug sequence to the server which causes the mouse and keyboard settings to be sent to the 2161DS Console Switch. With communication re-established between the server and the 2161DS Console Switch, functionality is restored to the user.

To reset the mouse and keyboard values:

- 1 Press < Print Screen > . The Main dialog box will appear.
- 2 Click Commands Device Reset. A message box displays requesting that you confirm the reset.
- 3 Click OK. A message appears indicating that the mouse and keyboard have been reset.
- 4 Click X to close the message box.

Click X or press < Escape > to exit without sending a reset command to the PS/2 mouse and keyboard.

Figure 3-34. Main Dialog Box

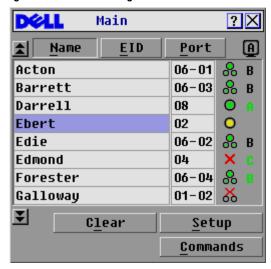

## **Scanning Your System**

In scan mode, the 2161DS Console Switch automatically scans from port to port (server to server). You can scan up to 16 servers by specifying which servers you want to scan and the number of seconds that each server will display. You can choose to display the server's name or EID number by pressing the appropriate button.

To add servers to the **Scan** list:

- 1 If OSCAR is not open, press < Print Screen >. The Main dialog box will appear.
- **2** Click **Setup Scan**. The **Scan** dialog box appears.

Figure 3-35. Scan Dialog Box

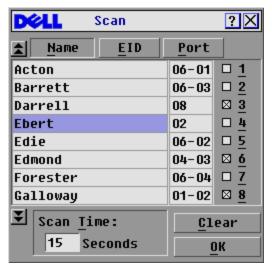

**3** The dialog box contains a listing of all the servers attached to your unit. Click to enable the check box next to the servers you wish to scan.

-or-

Double-click on a server's name or port.

-or-

Press <Alt>+ the number of the server you wish to scan. You can select up to 16 servers.

- 4 In the Scan Time box, type the number of seconds (from 3 to 99) of desired time before the scan moves to the next server in the sequence.
- 5 Click OK.

To remove a server from the **Scan** list:

1 In the Scan dialog box, click to disable the check box next to a server to be removed.

-or-

Double-click on a server's name or port.

-or-

Click the Clear button to remove all servers from the Scan list

2 Click OK.

To start the scan mode:

- 1 Press < Print Screen > . The Main dialog box will appear.
- 2 Click Commands. The Command dialog box appears.

Figure 3-36. Command Dialog Box

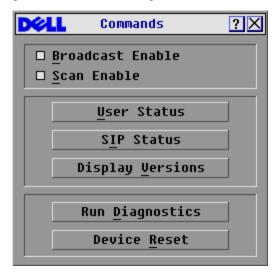

**3** Select Scan Enable in the Command dialog box.

To cancel scan mode:

**1** Select a server if OSCAR is open.

-or-

Move the mouse or press any key on the keyboard if OSCAR is not open. Scanning will stop at the currently selected server.

-or-

Press < Print Screen >. The Main dialog box will appear.

- 2 Click Commands. The Command dialog box appears.
- 3 Clear Scan Enable.

# **Broadcasting to Servers**

The analog user can simultaneously control more than one server in a system, ensuring that all selected servers receive identical input. You can choose to broadcast keystrokes and/or mouse movements independently.

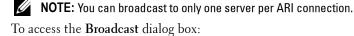

- 1 Press < Print Screen > . The Main dialog box will appear.
- 2 Click Setup Broadcast. The Broadcast dialog box appears.

Figure 3-37. Broadcast Dialog Box

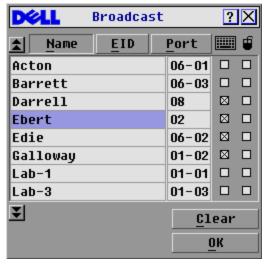

- NOTE: Broadcasting Keystrokes The keyboard state must be identical for all servers receiving a broadcast to interpret keystrokes identically. Specifically, the Caps Lock and Num Lock modes must be the same on all keyboards. While the 2161DS Console Switch attempts to send keystrokes to the selected servers simultaneously, some servers may inhibit and thereby delay the transmission.
- NOTE: Broadcasting Mouse Movements For the mouse to work accurately, all systems must have identical mouse drivers, desktops (such as identically placed icons), and video resolutions. In addition, the mouse must be in exactly the same place on all screens. Because these conditions are extremely difficult to achieve, broadcasting mouse movements to multiple systems may have unpredictable results.

#### To broadcast to selected servers:

- 1 In the Broadcast dialog box, click to enable the mouse and keyboard check boxes for the servers that are to receive the broadcast commands.
  -or-
  - Press the *down-arrow key* or *up-arrow key* to move the cursor to the target server. Then press <Alt><k> to select the keyboard check box and/or <Alt><m> to select the mouse check box. Repeat for additional servers.
- **2** Click **OK** to save the settings and return to the **Setup** dialog box.
- **3** Click **X** or press < Escape > to return to the **Main** dialog box.
- 4 Click Commands. The Command dialog box appears.
- 5 Click the Broadcast Enable check box to activate broadcasting.
- **6** From the user station, type the information and/or perform the mouse movements you want to broadcast.

To turn broadcasting off:

In the Command dialog box, click to disable the Broadcast Enable check box.

Figure 3-38. Command Dialog Box

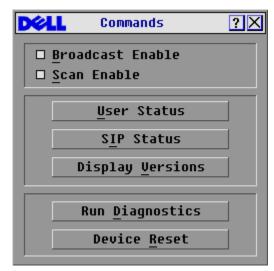

# **Terminal Operations**

Each individual Dell™ 2161DS Console Switch may be configured at the unit level through the configuration port on the back of the switch. All Terminal commands are accessed through a terminal or PC running terminal emulation software.

# **Configuring the Terminal Menu**

The 2161DS Console Switch Terminal Applications menu features seven selections: Network Configuration, Firmware Management, Enable Debug Messages, Set/Change Password, Restore Factory Defaults, Reset Appliance, Display Diagnostic Report, and Exit.

Figure 4-39. Terminal Menu

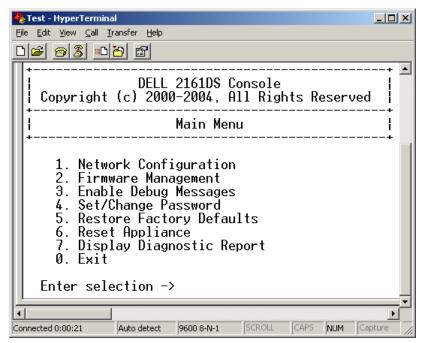

To access the **Terminal** menu:

- 1 Connect a terminal or system running terminal emulation software (such as HyperTerminal) to the configuration port on the back panel of the 2161DS Console Switch using the supplied serial cable. The terminal should be set to 9600 baud, 8 bits, 1 stop bit, no parity, and no flow control. The terminal may be connected at any time, even when the unit is powered.
- **2** Press any key to access the main menu.

#### **Network Configuration**

The 2161DS Console Switch is configured for network access through this option. When it is selected, you will have access to the addressing that allows the 2161DS Console Switch to be positioned in your network. For more information, see "Rack Mounting Your 2161DS Console Switch".

#### Firmware Management

This menu option contains the **Flash Download** command. The **Flash Download** command allows you to keep your 2161DS Console Switch firmware current with upgrades available from Dell. For more information, see "Appendix A: Flash Upgrades".

### **Enable Debug Messages**

This menu option allows you to configure the 2161DS Console Switch to display messages regarding the status of the 2161DS Console Switch unit. Once you select the level of detail you wish to receive, the 2161DS Console Switch will begin to display information on your terminal screen. When you are finished viewing, press any key to exit this mode.

### Set/Change Passwords

The 2161DS Console Switch can be set to a secure mode where the **Terminal** menu cannot be accessed without first entering a password.

To activate security:

- 1 Select the Set/Change Password menu option. You will be prompted to decide if you wish to continue. Press <y>.
- 2 Type a password for this 2161DS Console Switch unit and press <Enter>. Passwords require 5 to 12 characters and must include at least one letter and one number. Passwords are also case sensitive. Entering a new password deactivates the old one.
- **3** You will be prompted to re-type the password. Once you complete this step, security will be active and you will not be able to access 2161DS Console Switch terminal operations without the password.

To change the password:

- 1 Select the Set/Change Password menu option.
- You will be prompted to type the old password and a new one.
- **3** Re-enter the new password to verify.

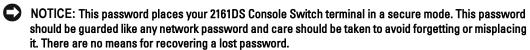

#### **Restore Factory Defaults**

This menu option allows you to restore the network and security configurations to their default settings.

#### Reset Appliance

This menu option allows you to execute a soft reset of the 2161DS Console Switch.

#### **Display Diagnostic Report**

This menu option allows you to display the report generated by the Run Diagnostics feature of the On-Screen Configuration and Activity Reporting interface (OSCAR®).

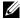

NOTE: A diagnostic report can only be displayed if one has been generated using OSCAR. If no report exists a message appears indicating that no report exists to display. For more information, see "Running System Diagnostics".

#### Exit

This menu selection will return you to the ready prompt.

# **Appendices**

# **Appendix A: Flash Upgrades**

#### Upgrading the Dell™ 2161DS Console Switch

The Dell™ 2161DS Console Switch FLASH upgrade feature allows you to update your unit with the latest firmware available. To perform this update, you will first need a Trivial FTP (TFTP) server. If you do not have a TFTP server, there are several shareware programs that provide TFTP emulation that you can download.

NOTICE: The 2161DS with firmware 3.0.2 or higher is not downgradeable. Please do no attempt to downgrade your 2161DS to any version lower than 3.0.2.

Next, you will need to download the latest FLASH firmware from Dell at support.dell.com. Save the FLASH upgrade file to the appropriate directory on the TFTP server. Once this is complete, the following steps will upload the new FLASH file.

To upload a new FLASH file to the 2161DS Console Switch:

- 1 Connect a terminal or PC running terminal emulation software (such as HyperTerminal) to the configuration port on the back panel of the 2161DS Console Switch using the supplied serial cable. The terminal should be set to 9600 baud, 8 bits, 1 stop bit, no parity, and no flow control.
- 2 If the 2161DS Console Switch is not powered up, turn it on now. The Power indicator on the front of the unit will blink for 30 seconds while performing a self-test. Approximately 10 seconds after it stops blinking, press <Enter> to access the main menu.
- **3** You will see the Terminal Applications menu with seven options. Select option 2, **Firmware Management**.
- **NOTE:** The current version of your firmware will be displayed on the **Firmware Management** screen.
- 4 Select option 1, FLASH Download.
- **5** Type the IP address of your TFTP server and press <Enter>.
- **6** Type the name of the file that you downloaded from the Dell site.
- **7** Confirm the TFTP download by typing a y or yes and pressing <Enter>.
- **8** The 2161DS Console Switch will verify that the file you downloaded is valid.

- **9** The 2161DS Console Switch will begin the FLASH upgrade process. On-screen indicators will display the upgrade progress. When the upload is complete, the 2161DS Console Switch will reset and upgrade the internal subsystems.
- CAUTION: Do not cycle power to the 2161DS Console Switch during this process. A loss of power will render the 2161DS Console Switch inoperable and require the unit be returned to the factory for repair.
- 10 Once the upgrade is complete, a verification message will appear on screen.

#### Upgrading the SIP

The Server Interface Pods (SIPs) or Avocent® AVRIQs can be upgraded individually or simultaneously. As long as an upgrade is in progress, you cannot initiate another.

NOTICE: Do not cycle power to the server or disconnect the SIP during this process. A loss of power will render the SIP inoperable and require the unit be returned to the factory for repair.

To simultaneously upgrade multiple SIPs:

- 1 Press < Print Screen >. The Main dialog box will appear.
- 2 Click Commands-SIP Status. The SIP Status dialog box appears.

Figure 5-40. SIP Status Dialog Box.

| DØLL                                                                                             | SIP Status  | ? × |  |  |
|--------------------------------------------------------------------------------------------------|-------------|-----|--|--|
| Туре                                                                                             | New Version | Qty |  |  |
| ⊠ <u>P</u> S/2                                                                                   | 02.03.10    | 05  |  |  |
| □ US <u>B</u>                                                                                    | 01.01.02    | 03  |  |  |
| □ <u>S</u> un                                                                                    | 01.02.02    | 00  |  |  |
| □ S <u>R</u> L                                                                                   | 01.00.05    | 04  |  |  |
| Select the SIP type(s) to load. All SIPs of same type will be loaded at one time. <u>Upgrade</u> |             |     |  |  |

3 Click one or more types of SIPs you wish to upgrade. Click Upgrade. The SIP Load dialog box appears.

Figure 5-41. SIP Load Dialog Box

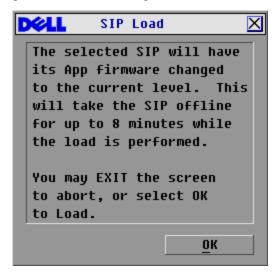

4 Click OK to initiate the upgrade and return to the SIP Status dialog box.

To upgrade SIP firmware individually:

- Press < Print Screen > . The Main dialog box will appear.
- Click Commands-Display Versions. The Version dialog box appears.

Figure 5-42. Version Dialog Box

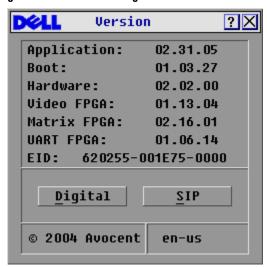

Click **SIP** to view individual SIP version information.

Figure 5-43. SIP Selection Dialog Box

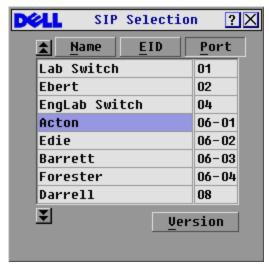

**4** Select the SIP that you wish to upgrade and click the **Version** button. The **SIP Version** dialog box appears.

Figure 5-44. SIP Version Dialog Box

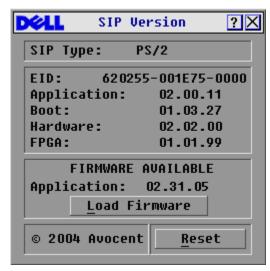

**5** Click the **Load Firmware** button. The **SIP Load** dialog box appears.

Figure 5-45. SIP Load Dialog Box

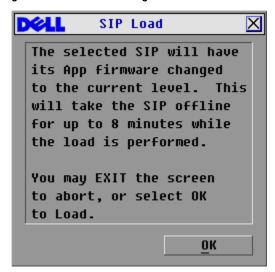

Click **OK** to initiate the upgrade and return to the **SIP Status** dialog box.

#### Upgrading Cascaded Dell 8-port and 16-port Console Switch

Visit the support dell.com web site for the latest firmware versions. If your firmware is out of date, you can upgrade your cascaded Dell console switch from the analog port on the switch.

To upgrade an 8-port/16-port console switch from the analog port of the switch:

- 1 Check the firmware version of the cascaded unit.
  - At the local port of the 8-port/16-port unit, press < Print Screen >> to access the OSCAR® GUI. The Main dialog box appears.
  - Click Commands Versions.
  - The firmware version of the 8-port and 16-port switches is shown in the F: field. The minimum version required for the 8-port is version 2.1.3 and version 1.3.3 for the 16-port switch.
- **2** Go to support.dell.com.
- Search using the keywords Console Switch.
- Follow instructions to download the latest upgrade for your cascaded unit.

To upgrade an 8-port/16-port console switch cascaded from a Dell 2161DS Console Switch:

- 1 Check the firmware version of the cascaded unit.
  - a Connect a keyboard, mouse, and monitor to the local port of your cascaded switch.
  - **b** At the local port of the cascaded unit, pull up the cascaded unit OSCAR.
  - **c** In the Commands menu, select Versions.
  - **d** System requirements for cascading 8-port and 16-port switches from a 2161DS Console Switch are version shown in the **S**: field. The minimum version required for the 8-port is version 2.1.2.1, and version 1.3.2.0 for the 16-port.
  - e Go to support.dell.com.
- **2** Search using the keywords Console Switch.
- **3** Follow instructions to download the latest upgrade for your cascaded unit.

# **Appendix B: Technical Specifications**

#### Table 5-6. Technical Specifications

Server Ports

Number 16

SIP Types PS/2 and USB, Dell branded or Avocent. Sun and Serial,

Avocent AVRIQs only.

Connectors Separate horizontal and vertical

Video Port

Sync Types Separate horizontal and vertical

Plug and Play DDC2B

Video Resolution Analog Port Maximum 1600x1280@ 75 Hz.

Digital Port Maximum 1280 x 1024 @ 75 Hz

Analog Port Maximum 1600 x 1200 @ 75 Hz

Digital Port Maximum 1280 x 1024 @ 75 Hz

15 meters from ARI port to server

**Configuration Port** 

Number 1

Type Serial RS232
Connectors DB9 Male

**Network Connection** 

Number 1

Type Ethernet: IEEE 8023, 10BaseT, Fast Ethernet: IEEE

802.3U, 100BaseT

Connectors RJ45

**Analog Port** 

Number 1

Type PS/2 and VGA

Connectors PS/2 MiniDIN, 15 Pin D

Agency Approvals

EN55022 Class A, EN55024, EN6100-3-3, FCC15 Class A, VCCI Class A, IEC950, EN60950, UL 1950 third edition,

CSA C22.2 No. 950

# **Appendix C: Notifications**

#### **USA Notification**

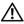

CAUTION: Changes or modifications to this unit not expressly approved by the party responsible for compliance could void the user's authority to operate the equipment.

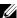

NOTE: This equipment has been tested and found to comply with the limits for a Class A digital device, pursuant to Part 15 of the FCC Rules. These limits are designed to provide reasonable protection against harmful interference when the equipment is operated in a commercial environment. This equipment generates, uses and can radiate radio frequency energy and, if not installed and used in accordance with the instruction manual, may cause harmful interference to radio communications. Operation of this equipment in a residential area is likely to cause harmful interference in which case the user will be required to correct the interference at his own expense.

#### Canadian Notification

This digital apparatus does not exceed the Class A limits for radio noise emissions from digital apparatus set out in the Radio Interference Regulations of the Canadian Department of Communications.

Le présent appareil numérique n'émet pas de bruits radioélectriques dépassant les limites applicables aux appareils numériques de la classe A prescrites dans le Règlement sur le brouillage radioélectrique édicté par le Ministère des Communications du Canada.

### Japanese Approvals

この装置は、情報処理装置等電波障害自主規制協議会(VCCI)の基準に 基づくクラスA情報技術装置です。この装置を家庭環境で使用すると電波妨害を 引き起こすことがあります。この場合には使用者が適切な対策を講ずるよう要求 されることがあります。

### Taiwanese Approvals

### 警告使用者:

這是甲類的資訊產品,在居住的環境中使用時,可能會造成射頻 干擾,在這種情況下,使用者會被要求採取某些適當的對策。

### **Agency Approvals**

UL 1950, CSA C22. 2 No. 950, EN60950, IEC 950 FCC part 15A, EN55022, EN50082

Republic of Korea EMI Standard Certificate Number: E-F900-01-2012 (A)

## **Limited Warranties and Return Policy**

Dell-branded hardware products purchased in the U.S. or Canada come with either a 90-day, 1-year, 2-year, 3-year, or 4-year limited warranty. To determine which warranty came with your hardware product(s), see your packing slip or invoice. The following sections describe the limited warranties and return policy for the U.S., the limited warranties and return policy for Canada, the manufacturer guarantee for Latin America and the Caribbean, and the Intel<sup>®</sup> Pentium<sup>®</sup> and Celeron<sup>®</sup> warranty for the U.S. and Canada.

### Limited Warranty for Dell-Branded Hardware Products (U.S. Only)

### What is covered by this limited warranty?

This limited warranty covers defects in materials and workmanship in your—our end-user customer's—Dell-branded hardware products, including Dell-branded peripheral products.

#### What is not covered by this limited warranty?

This limited warranty does not cover:

- Software, including the operating system and software added to the Dell-branded hardware products through our factory-integration system, third-party software, or the reloading of software
- Non-Dell-branded and Solution Provider Direct products and accessories
- Problems that result from:
  - External causes such as accident, abuse, misuse, or problems with electrical power
  - Servicing not authorized by Dell
  - Usage that is not in accordance with product instructions
  - Failure to follow the product instructions or failure to perform preventive maintenance
  - Problems caused by using accessories, parts, or components not supplied by Dell
- Products with missing or altered Service Tags or serial numbers
- Products for which Dell has not received payment

THIS WARRANTY GIVES YOU SPECIFIC LEGAL RIGHTS, AND YOU MAY ALSO HAVE OTHER RIGHTS WHICH VARY FROM STATE TO STATE (OR JURISDICTION TO JURISDICTION). DELL'S RESPONSIBILITY FOR MALFUNCTIONS AND DEFECTS IN HARDWARE IS LIMITED TO REPAIR AND REPLACEMENT AS SET FORTH IN THIS WARRANTY STATEMENT. ALL EXPRESS AND IMPLIED WARRANTIES FOR THE PRODUCT, INCLUDING BUT NOT LIMITED TO ANY IMPLIED WARRANTIES AND CONDITIONS OF MERCHANTABILITY AND FITNESS FOR A PARTICULAR PURPOSE, ARE LIMITED IN TIME TO THE TERM OF THE LIMITED WARRANTY PERIOD REFLECTED ON YOUR PACKING SLIP OR INVOICE. NO WARRANTIES, WHETHER EXPRESS OR IMPLIED, WILL APPLY AFTER THE LIMITED WARRANTY PERIOD HAS EXPIRED. SOME STATES DO NOT ALLOW LIMITATIONS ON HOW LONG AN IMPLIED WARRANTY LASTS, SO THIS LIMITATION MAY NOT APPLY TO YOU.

WE DO NOT ACCEPT LIABILITY BEYOND THE REMEDIES PROVIDED FOR IN THIS LIMITED WARRANTY OR FOR CONSEQUENTIAL OR INCIDENTAL DAMAGES, INCLUDING, WITHOUT LIMITATION, ANY LIABILITY FOR THIRD-PARTY CLAIMS AGAINST YOU FOR DAMAGES, FOR PRODUCTS NOT BEING AVAILABLE FOR USE, OR FOR LOST DATA OR LOST SOFTWARE. OUR LIABILITY WILL BE NO MORE THAN THE AMOUNT YOU PAID FOR THE PRODUCT THAT IS THE SUBJECT OF A CLAIM. THIS IS THE MAXIMUM AMOUNT FOR WHICH WE ARE RESPONSIBLE.

# SOME STATES DO NOT ALLOW THE EXCLUSION OR LIMITATION OF INCIDENTAL OR CONSEQUENTIAL DAMAGES, SO THE ABOVE LIMITATION OR EXCLUSION MAY NOT APPLY TO YOU.

#### How long does this limited warranty last?

This limited warranty lasts for the time period indicated on your packing slip or invoice, except for the following Dellbranded hardware:

- Portable computer batteries carry a 1-year limited warranty.
- Projector lamps carry a 90-day limited warranty.
- Memory carries a lifetime limited warranty.
- Monitors carry the longer of either a 3-year limited warranty or the remainder of the warranty for the Dell
  computer to which the monitor will be connected.
- Other add-on hardware carries the longer of either a 1-year limited warranty for new parts and a 90-day limited
  warranty for reconditioned parts or, for both new and reconditioned parts, the reminder of the warranty for the
  Dell computer on which such parts are installed.

The limited warranty on all Dell-branded products begins on the date of the packing slip or invoice. The warranty period is not extended if we repair or replace a warranted product or any parts. Dell may change the availability of limited warranties, at its discretion, but any changes will not be retroactive.

#### What do I do if I need warranty service?

Before the warranty expires, please call us at the relevant number listed in the following table. Please also have your Dell Service Tag or order number available.

| Individual Home Consumers:                                                                                | U.S. Only      |
|----------------------------------------------------------------------------------------------------|----------------|
| Technical Support                                                                                         | 1-800-624-9896 |
| Customer Service                                                                                          | 1-800-624-9897 |
| Individual Home Consumers who purchased through an<br>Employee Purchase Program:                          |                |
| Technical Support and Customer Service                                                                    | 1-800-822-8965 |
| Home and Small Business Commercial Customers:                                                             |                |
| Technical Support and Customer Service                                                                    | 1-800-456-3355 |
| Medium, Large, or Global Commercial Customers, Healthcare<br>Customers, and Value-Added Resellers (VARs): |                |
| Technical Support and Customer Service                                                                    | 1-800-822-8965 |
| Government and Education Customers:                                                                       |                |
| Technical Support and Customer Service                                                                    | 1-800-234-1490 |
| Dell-Branded Memory                                                                                       | 1-888-363-5150 |

#### What will Dell do?

During the 90 days of the 90-day limited warranty and the first year of all other limited warranties: During the 90 days of the 90-day limited warranty and the first year of all other limited warranties, we will repair any Dell-branded hardware products returned to us that prove to be defective in materials or workmanship. If we are not able to repair the product, we will replace it with a comparable product that is new or refurbished.

When you contact us, we will issue a Return Material Authorization Number for you to include with your return. You must return the products to us in their original or equivalent packaging, prepay shipping charges, and insure the shipment or accept the risk if the product is lost or damaged in shipment. We will return the repaired or replacement products to you. We will pay to ship the repaired or replaced products to you if you use an address in the United States (excluding Puerto Rico and U.S. possessions and territories). Otherwise, we will ship the product to you freight collect.

If we determine that the product is not covered under this warranty, we will notify you and inform you of service alternatives that are available to you on a fee basis.

During the remaining years: For the remaining period of the limited warranty, we will replace any defective part with new or refurbished parts, if we agree that it needs to be replaced. When you contact us, we will require a valid credit card number at the time you request a replacement part, but we will not charge you for the replacement part as long as you return the original part to us within 30 days after we ship the replacement part to you. If we do not receive the original part within 30 days, we will charge to your credit card the then-current standard price for that part.

We will pay to ship the part to you if you use an address in the United States (excluding Puerto Rico and U.S. possessions and territories). Otherwise, we will ship the part freight collect. We will also include a prepaid shipping container with each replacement part for your use in returning the replaced part to us.

**NOTE:** Before you ship the product(s) to us, make sure to back up the data on the hard drive(s) and any other storage device(s) in the product(s). Remove any confidential, proprietary or personal information, removable media, such as diskettes, CDs, or PC Cards. We are not responsible for any of your confidential, proprietary or personal information; lost or corrupted data; or damaged or lost removable media.

#### What if I purchased a service contract?

If your service contract is with Dell, service will be provided to you under the terms of the service agreement. Please refer to that contract for details on how to obtain service.

If you purchased through us a service contract with one of our third-party service providers, please refer to that contract for details on how to obtain service.

#### How will you fix my product?

We use new and refurbished parts made by various manufacturers in performing warranty repairs and in building replacement parts and systems. Refurbished parts and systems are parts or systems that have been returned to Dell, some of which were never used by a customer. All parts and systems are inspected and tested for quality. Replacement parts and systems are covered for the remaining period of the limited warranty for the product you bought. Dell owns all parts removed from repaired products.

#### May I transfer the limited warranty?

Limited warranties on systems may be transferred if the current owner transfers ownership of the system and records the transfer with us. The limited warranty on Dell-branded memory may not be transferred. You may record your transfer by going to Dell's website:

- If you are an Individual Home Consumer, go to www.dell.com/us/en/dhs/topics/sbtopic 015 ccare.htm
- If you are a Home Office, Small, Medium, Large, or Global Commercial Customer, go to www.dell.com/us/en/biz/topics/sbtopic ccare nav 015 ccare.htm
- If you are a Government, Education, or Healthcare Customer, or an Individual Home Consumer who purchased through an Employee Purchase Program, go to www.dell.com/us/en/pub/topics/sbtopic\_015\_ccare.htm

If you do not have Internet access, call your customer care representative or call 1-800-624-9897.

All requests to transfer ownership are at Dell's sole discretion. All such transfers will be subject to the terms and conditions of the original service or limited warranty agreement and Dell's terms and conditions of sale located at www.dell.com. Dell cannot guarantee the authenticity of the products, limited warranties, service or support or the accuracy of the listings of products you purchase from a third party.

### Total Satisfaction Return Policy (U.S. Only)

We value our relationship with you and want to make sure that you're satisfied with your purchases. That's why we offer a "Total Satisfaction" return policy for most products that you—the end-user customer—purchase directly from Dell. Under this policy, you may return to Dell products that you purchased directly from Dell for a credit or a refund of the purchase price paid, less shipping and handling and applicable return fees as follows:

- New Hardware Products and Accessories Unless you have a separate agreement with Dell, all new hardware, accessories, peripherals, parts, and unopened software still in its sealed package, excluding the products listed below, may be returned within 21 days from the date on the packing slip or invoice. New PowerEdge™, PowerConnect™, and PowerVault™ products may be returned within 30 days from the date on the packing slip or invoice except that new PowerEdge™SC servers and n-Series products purchased from the Small and Medium Business Sales Division may only be returned within 14 days from the date on the packing slip or invoice. To return applications software or an operating system that has been installed by Dell, you must return the entire computer. A different return policy applies to nondefective products purchased through Dell's Software and Peripherals division by customers of our Small and Medium Business divisions. Those products may be returned within 21 days from the date on the packing slip or invoice, but a fifteen percent (15%) return fee will be deducted from any refund or credit. The "Total Satisfaction" Return Policy and Software and Peripherals division return policy are not available for Dell | EMC storage products, EMC-branded products, Unisys-branded products, PowerVault™ 160T tape libraries, enterprise software, non-Dell branded enterprise products, software and/or software licenses purchased under any type of volume purchase agreement or any non-Dell customized hardware and/or hardware product(s).
- Reconditioned or Refurbished Dell-Branded Hardware Products and Parts All reconditioned or refurbished
  PowerEdge™, PowerConnect™, and PowerVault™ products may be returned within 30 days from the date on the
  packing slip or invoice. All other reconditioned or refurbished Dell-branded hardware products and parts may be
  returned within 14 days of the date on the packing slip or invoice.
- How to Return To return products, e-mail or call Dell customer service to receive a Credit Return
  Authorization Number within the return policy period applicable to the product you want to return. You must
  obtain a Credit Return Authorization Number in order to return the product. See "Contacting Dell" or "Getting
  Help" in your customer documentation (or www.dell.com/us/en/gen/contact.htm) to find the appropriate contact
  information for obtaining customer assistance.

You must ship the products to Dell within 5 days of the date that Dell issues the Credit Return Authorization Number. You must also return the products to Dell in their original packaging, in as-new condition along with any media, documentation, and all other items that were included in the original shipment, prepay shipping charges, and insure the shipment or accept the risk of loss or damage during shipment.

### Limited Warranty Terms for Dell-Branded Hardware Products (Canada Only)

#### What is covered by this limited warranty?

This limited warranty covers defects in materials and workmanship in your—our end-user customer's—Dell-branded hardware products, including Dell-branded peripheral products.

#### What is not covered by this limited warranty?

This limited warranty does not cover:

- Software, including the operating system and software added to the Dell-branded hardware products through our factory-integration system, or the reloading of the software
- · Non-Dell branded and Solution Provider Direct products and accessories
- Problems that result from:
  - External causes such as accident, abuse, misuse, or problems with electrical power
  - Servicing not authorized by Dell
  - Usage that is not in accordance with product instructions
  - Failure to follow the product instructions or failure to perform preventive maintenance
  - Problems caused by using accessories, parts, or components not supplied by Dell
- Products with missing or altered Service Tags or serial numbers
- Products for which Dell has not received payment

THIS WARRANTY GIVES YOU SPECIFIC LEGAL RIGHTS, AND YOU MAY ALSO HAVE OTHER RIGHTS WHICH VARY FROM PROVINCE TO PROVINCE. DELL'S RESPONSIBILITY FOR MALFUNCTIONS AND DEFECTS IN PRODUCT IS LIMITED TO REPAIR AND REPLACEMENT AS SET FORTH IN THIS WARRANTY STATEMENT, FOR THE TERM OF THE WARRANTY PERIOD REFLECTED ON YOUR PACKING SLIP OR INVOICE. EXCEPT FOR THE EXPRESS WARRANTIES CONTAINED IN THIS WARRANTY STATEMENT, DELL DISCLAIMS ALL OTHER WARRANTIES AND CONDITIONS, EXPRESS OR IMPLIED, INCLUDING WITHOUT LIMITATION IMPLIED WARRANTIES AND CONDITIONS OF MERCHANTABILITY AND FITNESS FOR A PARTICULAR PURPOSE, STATUTORY OR OTHERWISE. SOME PROVINCES DO NOT ALLOW THE EXCLUSION OF CERTAIN IMPLIED WARRANTIES OR CONDITIONS, OR LIMITATIONS ON HOW LONG AN IMPLIED WARRANTY OR CONDITION LASTS. THEREFORE, THE FOREGOING EXCLUSIONS AND LIMITATIONS MAY NOT APPLY TO YOU.

WE DO NOT ACCEPT LIABILITY BEYOND THE REMEDIES PROVIDED FOR IN THIS WARRANTY STATEMENT OR FOR SPECIAL, INDIRECT, CONSEQUENTIAL, OR INCIDENTAL DAMAGES, INCLUDING, WITHOUT LIMITATION, ANY LIABILITY FOR THIRD-PARTY CLAIMS AGAINST YOU FOR DAMAGES, FOR PRODUCTS NOT BEING AVAILABLE FOR USE, OR FOR LOST DATA OR LOST SOFTWARE. OUR LIABILITY WILL BE NO MORE THAN THE AMOUNT YOU PAID FOR THE PRODUCT THAT IS THE SUBJECT OF A CLAIM. THIS IS THE MAXIMUM AMOUNT FOR WHICH WE ARE RESPONSIBLE.

SOME PROVINCES DO NOT ALLOW THE EXCLUSION OR LIMITATION OF SPECIAL, INDIRECT, INCIDENTAL, OR CONSEQUENTIAL DAMAGES, SO THE ABOVE LIMITATION OR EXCLUSION MAY NOT APPLY TO YOU.

#### How long does this limited warranty last?

This limited warranty lasts for the time period indicated on your packing slip or invoice, except that the limited warranty on Dell-branded batteries lasts only 1 year and the limited warranty on the lamps for Dell-branded projectors lasts only 90 days. The limited warranty begins on the date of the packing slip or invoice. The warranty period is not extended if we repair or replace a warranted product or any parts. Dell may change the terms and availability of limited warranties, at its discretion, but any changes will not be retroactive (that is, the warranty terms in place at the time of purchase will apply to your purchase).

#### What do I do if I need warranty service?

Before the warranty expires, please call us at the relevant number listed in the following table. Please also have your Dell Service Tag or order number available.

| Individual Home Consumers; Home Office and Small Business<br>Customers:                                                                  | Canada Only                                                |  |
|----------------------------------------------------------------------------------------------------|------------------------------------------------------------|--|
| Technical Support and Customer Service                                                                                                   | 1-800-847-4096                                             |  |
| Medium, Large, and Global Commercial Customers; Government,<br>Education, and Healthcare Customers; and Value-Added<br>Resellers (VARs): |                                                            |  |
| Technical Support                                                                                                    | 1-800-387-5757                                             |  |
| Customer Service                                                                                                    | 1-800-326-9463                                             |  |
| Government or Education Customers, or Individual Home<br>Consumers who purchased through an Employee Purchase<br>Program:                |                                                            |  |
| Technical Support                                                                                                    | 1-800-387-5757                                             |  |
| Customer Service                                                                                                    | 1-800-326-9463 (Extension 8221 for Individua<br>Consumers) |  |
| Dell-Branded Memory                                                                                                    | 1-888-363-5150                                             |  |

#### What will Dell do?

During the 90 days of the 90-day limited warranty and the first year of all other limited warranties: During the 90 days of the 90-day limited warranty and the first year of all other limited warranties, we will repair any Dell-branded hardware products returned to us that prove to be defective in materials or workmanship. If we are not able to repair the product, we will replace it with a comparable product that is new or refurbished.

When you contact us, we will issue a Return Material Authorization Number for you to include with your return. You must return the products to us in their original or equivalent packaging, prepay shipping charges, and insure the shipment or accept the risk if the product is lost or damaged in shipment. We will return the repaired or replacement products to you. We will pay to ship the repaired or replaced products to you if you use an address in Canada. Otherwise, we will ship the product to you freight collect.

If we determine that the problem is not covered under this warranty, we will notify you and inform you of service alternatives that are available to you on a fee basis.

**NOTE:** Before you ship the product(s) to us, make sure to back up the data on the hard drive(s) and any other storage device(s) in the product(s). Remove any confidential, proprietary or personal information, removable media, such as diskettes, CDs, or PC Cards. We are not responsible for any of your confidential, proprietary or personal information; lost or corrupted data; or damaged or lost removable media.

During the remaining years following the first year of all limited warranties: We will replace any defective part with new or refurbished parts, if we agree that it needs to be replaced. When you contact us, we will require a valid credit card number at the time you request a replacement part, but we will not charge you for the replacement part as long as you return the original part to us within 30 days after we ship the replacement part to you. If we do not receive the original part within 30 days, we will charge to your credit card the then-current standard price for that part.

We will pay to ship the part to you if you use an address in Canada. Otherwise, we will ship the part freight collect. We will also include a prepaid shipping container with each replacement part for your use in returning the replaced part to us.

**NOTE:** Before you replace parts, make sure to back up the data on the hard drive(s) and any other storage device(s) in the product(s). We are not responsible for lost or corrupted data.

#### What if I purchased a service contract?

If your service contract is with Dell, service will be provided to you under the terms of the service contract. Please refer to that contract for details on how to obtain service. Dell's service contracts can be found online at www.dell.ca or by calling Customer Care at 1-800-847-4096. If you purchased through us a service contract with one of our third-party service providers, please refer to that contract (mailed to you with your packing slip or invoice) for details on how to obtain service.

#### How will you fix my product?

We use new and refurbished parts made by various manufacturers in performing warranty repairs and in building replacement parts and systems. Refurbished parts and systems are parts or systems that have been returned to Dell, some of which were never used by a customer. All parts and systems are inspected and tested for quality. Replacement parts and systems are covered for the remaining period of the limited warranty for the product you bought. Dell owns all parts removed from repaired products.

#### May I transfer the limited warranty?

Limited warranties on systems may be transferred if the current owner transfers ownership of the system and records the transfer with us. The limited warranty on Dell-branded memory may not be transferred. You may record your transfer by going to Dell's website:

- For Canada-purchased computers (in-country transfers) and to transfer from one customer to another, go to www.dell.ca/ca/en/gen/topics/segtopic ccare nav 013 ccare.htm
- For out-of-country transfers (outside of the original country of purchase), go to www.dell.com/us/en/biz/topics/sbtopic\_ccare\_nav\_016\_ccare.htm

If you do not have Internet access, call Dell at 1-800-847-4096 (Home Consumer customers) or 1-800-326-9463 (Corporate Commercial or Government customers).

### Total Satisfaction Return Policy (Canada Only)

If you are an end-user customer who bought new products directly from Dell, you may return them to Dell up to 30 days after you receive them for a refund or credit of the product purchase price. If you are an end-user customer who bought reconditioned or refurbished products from Dell, you may return them to Dell within 14 days after the date on the packing slip or invoice for a refund or credit of the product purchase price. In either case, the refund or credit will not include any shipping and handling charges shown on your packing slip or invoice and will be subject to a fifteen percent (15%) restocking fee, unless otherwise prohibited by law. If you are an organization that bought the products under a written agreement with Dell, the agreement may contain different terms for the return of products than specified by this policy.

To return products, you must call Dell Customer Service at 1-800-847-4096 to receive a Credit Return Authorization Number. To expedite the process of your refund or credit, Dell expects you to return the products to Dell in their original packaging within 5 days of the date that Dell issues the Credit Return Authorization Number. You must also prepay shipping charges and insure the shipment or accept the risk of loss or damage during shipment. You may return software for a refund or credit only if the sealed package containing the diskette(s) or CD(s) is unopened. Returned products must be in as-new condition, and all of the manuals, diskette(s), CD(s), power cables, and other items included with a product must be returned with it. For customers who want to return, for refund or credit only, either application or operating system software that has been installed by Dell, the whole system must be returned, along with any media and documentation that may have been included in the original shipment.

The "Total Satisfaction" Return Policy does not apply to Dell | EMC storage products. It also does not apply to products purchased through Dell's Software and Peripherals division. For those products, please instead refer to Dell's Software and Peripheral's then-current return policy (see the following section, "Dell Software and Peripherals [Canada Only]").

### **Dell Software and Peripherals (Canada Only)**

#### Third-Party Software and Peripherals Products

Similar to other resellers of software and peripherals, Dell does not warrant third-party products. Third-party software and peripheral products are covered by the warranties provided by the original manufacturer or publisher only. Third-party manufacturer warranties vary from product to product. Consult your product documentation for specific warranty information. More information may also be available from the manufacturer or publisher.

While Dell offers a wide selection of software and peripheral products, we do not specifically test or guarantee that all of the products we offer work with any or all of the various models of Dell computers, nor do we test or guarantee all of the products we sell on the hundreds of different brands of computers available today. If you have questions about compatibility, we recommend and encourage you to contact the third-party software and peripheral product manufacturer or publisher directly.

#### **Dell-Branded Peripheral Products**

Dell does provide a limited warranty for new Dell-branded peripheral products (products for which Dell is listed as the manufacturer) such as monitors, batteries, memory, docking stations, and projectors. To determine which limited warranty applies to the product you purchased, see the Dell packing slip or invoice and/or the product documentation that accompanied your product. Descriptions of Dell's limited warranties are described in preceding sections.

#### **Return Policy**

If you are an end-user customer who bought Dell Software and Peripherals products directly from a Dell company, you may return Dell Software and Peripherals products that are in as-new condition to Dell up to 30 days from the date on the packing slip or invoice for a refund of the product purchase price if already paid. This refund will not include any shipping and handling charges shown on your packing slip or invoice; you are responsible for those.

To return products, you must call Dell Customer Service at 1-800-387-5759 to receive a Credit Return Authorization Number. You must ship the Dell Software and Peripherals products back to Dell in their original manufacturer's packaging (which must be in as-new condition), prepay shipping charges, and insure the shipment or accept the risk of loss or damage during shipment.

To qualify for refund or replacement, returned products must be in as-new condition, software products must be unopened, and all of the manuals, diskette(s), CD(s), power cables, and other items included with a product must be returned with it.

### 1-Year End-User Manufacturer Guarantee (Latin America and the Caribbean Only)

#### Guarantee

Dell Inc. ("Dell") warrants to the end user in accordance with the following provisions that its branded hardware products, purchased by the end user from a Dell company or an authorized Dell distributor in Latin America or the Caribbean, will be free from defects in materials, workmanship, and design affecting normal use, for a period of 1 year from the original purchase date. Products for which proper claims are made will, at Dell's option, be repaired or replaced at Dell's expense. Dell owns all parts removed from repaired products. Dell uses new and reconditioned parts made by various manufacturers in performing repairs and building replacement products.

#### **Exclusions**

This Guarantee does not apply to defects resulting from: improper or inadequate installation, use, or maintenance; actions or modifications by unauthorized third parties or the end user; accidental or willful damage; or normal wear and tear.

#### Making a Claim

Claims must be made in Latin America or the Caribbean by contacting the Dell point of sale within the guarantee period. The end user must always supply proof of purchase, indicating name and address of the seller, date of purchase, model and serial number, name and address of the customer, and details of symptoms and configuration at the time of malfunction, including peripherals and software used. Otherwise, Dell may refuse the guarantee claim. Upon diagnosis of a warranted defect, Dell will make arrangements and pay for ground freight and insurance to and from Dell's repair/replacement center. The end user must ensure that the defective product is available for collection properly packed in original or equally protective packaging together with the details listed above and the return number provided to the end user by Dell.

#### Limitation and Statutory Rights

Dell makes no other warranty, guarantee or like statement other than as explicitly stated above, and this Guarantee is given in place of all other guarantees whatsoever, to the fullest extent permitted by law. In the absence of applicable legislation, this Guarantee will be the end user's sole and exclusive remedy against Dell or any of its affiliates, and neither Dell nor any of its affiliates shall be liable for loss of profit or contracts, or any other indirect or consequential loss arising from negligence, breach of contract, or howsoever.

This Guarantee does not impair or affect mandatory statutory rights of the end user against and/or any rights resulting from other contracts concluded by the end user with Dell and/or any other seller.

Dell World Trade LP

One Dell Way, Round Rock, TX 78682, USA

Dell Computadores do Brasil Ltda (CNPJ No. 72.381.189/0001-10)

Avenida Industrial Belgraf, 400

92990-000 - Eldorado do Sul – RS - Brasil

Dell Computer de Chile Ltda

Coyancura 2283, Piso 3- Of.302, Providencia, Santiago - Chile

Dell Computer de Colombia Corporation

Carrera 7 #115-33 Oficina 603

Bogota, Colombia

Dell Computer de Mexico SA de CV Paseo de la Reforma 2620 - 11º Piso Col. Lomas Altas 11950 México, D.F.

### Intel® Warranty Statement for Pentium® and Celeron® Processors Only (U.S. and Canada Only)

#### Intel's Three Year Limited Warranty

Intel warrants that its family of Pentium® and Celeron® processors, if properly used and installed, will be free from defects in materials and workmanship and will substantially conform to Intel's publicly available specifications for a period of three (3) years after the date the Pentium or Celeron processor was purchased (whether purchased separately or as part of a computer system).

If the Pentium or Celeron processor, which is the subject of this Limited Warranty, fails during the warranty period for reasons covered by this Limited Warranty, Intel, at its option, will:

- · REPAIR the Pentium or Celeron processor by means of hardware and/or software; OR
- REPLACE the Pentium or Celeron processor with another Pentium or Celeron processor; OR if Intel is unable to repair or replace the particular Pentium or Celeron processor,
- REFUND the then-current value of the Pentium or Celeron processor.

THIS LIMITED WARRANTY, AND ANY IMPLIED WARRANTIES THAT MAY EXIST UNDER STATE LAW, APPLY ONLY TO THE ORIGINAL PURCHASER OF THE PENTIUM OR CELERON PROCESSOR, OR PENTIUM OR CELERON PROCESSOR-BASED COMPUTER AND LAST ONLY FOR AS LONG AS SUCH PURCHASER CONTINUES TO OWN THE PROCESSOR.

#### Extent of Limited Warranty

Intel does not warrant that your Pentium or Celeron processor will be free from design defects or errors known as "errata." Current characterized errata are available upon request. This limited warranty is for purchasers in the United States and Canada only. The limited warranty does not cover any costs relating to removal or replacement of any Pentium or Celeron processors that are soldered or otherwise permanently affixed to your system's motherboard.

This limited warranty does not cover damages due to external causes, including accident, problems with electrical power, usage not in accordance with product instructions, misuse, neglect, alteration, repair, improper installation, or improper testing.

#### How to Obtain Warranty Service

To obtain warranty service for your Pentium or Celeron processor, you may contact your computer system manufacturer in accordance with its instructions, or you may contact Intel.

To request warranty service from Intel, you should call Intel at 1-800-628-8686 during the warranty period during normal business hours (Pacific Time), excluding holidays. Please be prepared to provide:

- (1) your name, address, and telephone numbers;
- (2) proof of purchase;(3) this Intel warranty card;
- (4) a description of the computer system including the brand and model; and
- (5) an explanation of the problem.

[Note: The Customer Service Representative may need additional information from you depending on the nature of the problem.]

The replacement processor is warranted under this written warranty and is subject to the same limitations and exclusions for the remainder of the original warranty period or one (1) year, whichever is longer.

#### WARRANTY LIMITATIONS AND EXCLUSIONS

THESE WARRANTIES REPLACE ALL OTHER WARRANTIES, EXPRESS OR IMPLIED INCLUDING, BUT NOT LIMITED TO, THE IMPLIED WARRANTIES OF MERCHANTABILITY AND FITNESS FOR A PARTICULAR PURPOSE. INTEL MAKES NO EXPRESS WARRANTIES BEYOND THOSE STATED HERE. INTEL DISCLAIMS ALL OTHER WARRANTIES, EXPRESS OR IMPLIED, INCLUDING, WITHOUT LIMITATION, IMPLIED WARRANTIES OF MERCHANTABILITY AND FITNESS FOR A PARTICULAR PURPOSE.

SOME LAWS DO NOT ALLOW THE EXCLUSION OF IMPLIED WARRANTIES SO THIS LIMITATION MAY NOT APPLY TO YOU. IF THESE LAWS APPLY, THEN ALL EXPRESS AND IMPLIED WARRANTIES ARE LIMITED IN DURATION TO THE LIMITED WARRANTY PERIOD. NO WARRANTIES APPLY AFTER THAT PERIOD. SOME LAWS DO NOT ALLOW LIMITATIONS ON HOW LONG AN IMPLIED WARRANTY LASTS, SO THIS LIMITATION MAY NOT APPLY TO YOU.

INTEL'S RESPONSIBILITY UNDER THIS, OR ANY OTHER WARRANTY, IMPLIED OR EXPRESS, IS LIMITED TO REPAIR, REPLACEMENT OR REFUND, AS SET FORTH ABOVE. THESE REMEDIES ARE THE SOLE AND EXCLUSIVE REMEDIES FOR ANY BREACH OF WARRANTY. INTEL IS NOT RESPONSIBLE FOR INDIRECT, SPECIAL, INCIDENTAL, OR CONSEQUENTIAL DAMAGES RESULTING FROM ANY BREACH OF WARRANTY OR UNDER ANY OTHER LEGAL THEORY. INCLUDING, BUT NOT LIMITED TO, LOST PROFITS, DOWNTIME, GOODWILL, DAMAGE TO OR REPLACEMENT OF EQUIPMENT AND PROPERTY, AND ANY COSTS OF RECOVERING, REPROGRAMMING, OR REPRODUCING ANY PROGRAM OR DATA STORED IN OR USED WITH A SYSTEM CONTAINING YOUR PENTIUM PROCESSOR. SOME JURISDICTIONS DO NOT ALLOW THE EXCLUSION OR LIMITATION OF INCIDENTAL OR CONSEQUENTIAL DAMAGES, SO THE ABOVE LIMITATIONS OR EXCLUSIONS MAY NOT APPLY TO YOU.

THE LIMITED WARRANTY GIVES YOU SPECIFIC LEGAL RIGHTS, AND YOU MAY ALSO HAVE OTHER RIGHTS THAT VARY FROM JURISDICTION TO JURISDICTION.

## Intel Pentium<sup>®</sup> and Celeron<sup>®</sup> Processors are backed by a three-year limited warranty. Please refer to the reverse side of this card for complete warranty details.

#### Intel's Commitment to Quality

Intel is committed to producing the highest quality processors available. That's why we have hundreds of people dedicated to continuously improve our design, manufacturing, and testing technology.

We put every one of our Pentium® and Celeron® processors through a rigorous battery of tests during the design and manufacturing processes.

To verify that the new chip will correctly run the software written for Intel Architecture processors, a team of Intel engineers is dedicated to compatibility testing. In a state-of-art lab, this group runs an extensive set of operating systems, applications, network tests and stress tests repeatedly to ensure that the processor is compatible with representative software.

Just as importantly, we work with hardware and software companies in the computer industry to ensure that our processors are compatible with their products.

Additionally, a sampling of Intel processors are subjected to a rigorous "burn-in" test whereby the chip is operated at higher-than-normal temperatures and voltages. During this burn-in period, the processor experiences the equivalent of weeks of normal usage. These units are monitored for failures as part of our ongoing quality assurance process.

As a result, today's microprocessors from Intel are among the most reliable components in computers.

#### What are "Errata"?

Exhaustive product testing can highlight differences between the actual behavior of the microprocessor and its specifications. Sometimes the discrepancies are caused by a design defect or error, which we call errata. Rigorous validation identifies most errata during the development of the processor, but we do detect additional errata during the life cycle of a microprocessor.

When an erratum is identified, our engineers work to characterize it and find a solution. We work with system designers and software developers to ensure that the discrepancy does not affect their products. If necessary, special software or hardware solutions (sometimes known as "work arounds") are implemented in the system design to prevent computer users from encountering the problem. Errata may then be corrected in future revisions of the microprocessor.

No microprocessor is perfect, and Intel recognizes that some consumers want to know about any errata, whether or not the errata affect them. Intel makes documentation of all characterized Pentium and Celeron processor errata publicly available through our Technical Documentation Service.

At Intel, our goal is to make every computer user satisfied with his or her Pentium or Celeron processor. Should you have any questions, comments or concerns about your Intel microprocessor, please call us at 1-800-628-8686.

©1997, 1998 Intel Corporation. All rights reserved.

# Index

Comm Interfaces, 48

Command dialog box, 54

| Numerics                                 | Configuration port, 19, 60           | Н                                              |
|------------------------------------------|--------------------------------------|------------------------------------------------|
| 2161DS Console Switch                    | CRC, 47                              | HyperTerminal, 19, 60                          |
| Configuring, 20<br>Installing, 19        | Cyclical Redundancy Checks. See CRC. |                                                |
| 2161DS Console Switch Unit               |                                      | L                                              |
| Installing, 18                           | D                                    | LAN Connection, 48<br>Load Firmware button, 66 |
| Α                                        | Device Types<br>Assigning, 36        | Local and Remote Video, 48                     |
| Address Resolution Protocol.<br>See ARP. | Devices dialog box<br>Accessing, 36  | М                                              |
| analog port, 29<br>ARI, 22, 34, 55       | Diagnostics<br>Tests, 48             | Main dialog box, 29, 36, 42, 55, 65            |
| ARP, 21                                  | Diagnostics dialog Box, 47           | Memory Test, 47                                |
| Auto-Negotiate, 21<br>AVRIQ, 15          | Disconnect dialog box, 44            | Menu dialog box<br>Accessing, 37               |
| ~                                        | E                                    | Modify button, 36                              |
| В                                        | EID, 29, 31, 34, 38-39, 43           | Mouse Acceleration, 21<br>Adjusting, 21        |
| BootP, 20                                | Electronic ID number. See<br>EID.    |                                                |
| Broadcast dialog box, 55                 | EID.                                 | N                                              |
| Broadcasting, 55                         | F                                    | Name Modify dialog box, 35                     |
| С                                        | Firmware, 63 Management, 59          | Names, 33<br>Assigning, 34                     |
| Cascade Switch<br>Adding, 24             | Flag dialog box Accessing, 39        | dialog box, 34  Network Configuration, 20,     |
| Comm Interfaces, 48                      | riccosing, 77                        | 60                                             |

Flash Upgrades, 63

#### 0 Security, 41 Trivial FTP, See TFTP. Security dialog box, 41 On-Screen Configuration and Activity Reporting Servers U interface. See OSCAR. Adding, 27 OSCAR, 15, 29, 61 User Status dialog box, 43 Selecting, 31 Configuring, 33 Users Setup menu, 33 Navigation, 32 Viewing and SIP, 9, 15-16, 29, 65 Setting screen delay time, 38 Disconnecting, 43 Connecting, 22 Status Symbols, 30 Offline, 30 Resetting, 51 V Upgrading, 64 P Version dialog box, 50 SIP Selection dialog box, 51 Password Version Information SIPs Changing, 41 Displaying, 49 Offline, 48 Removing, 42 Online, 48 Video Optimization, 21 Set/Change, 60 Suspect, 48 PEM, 16, 31 Soft Switching, 31 Adding, 22 W Status Flag Port Expansion Module. See Controlling, 39 warranty, 73 PEM. Status flag power indicator, 20 Positioning, 40 Preemption, 43 Suspect SIPs dialog box, 48 Timeout, 45 Switch Controller, 48 System Diagnostics R Running, 46 Rack Mounting, 16 Remote Console Switch T Software, 10, 15-16 Terminal Applications, 20, 59 Terminal Menu, 59 S Terminal menu Scan dialog box, 53 Accessing, 60 Scan mode, 54 TFTP, 63 Cancelling, 55

Free Manuals Download Website

http://myh66.com

http://usermanuals.us

http://www.somanuals.com

http://www.4manuals.cc

http://www.manual-lib.com

http://www.404manual.com

http://www.luxmanual.com

http://aubethermostatmanual.com

Golf course search by state

http://golfingnear.com

Email search by domain

http://emailbydomain.com

Auto manuals search

http://auto.somanuals.com

TV manuals search

http://tv.somanuals.com